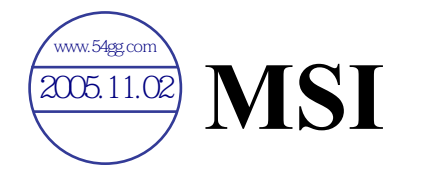

## **MEGA VIEW 566**

多媒体视频显示器

# 简体中文使用手册

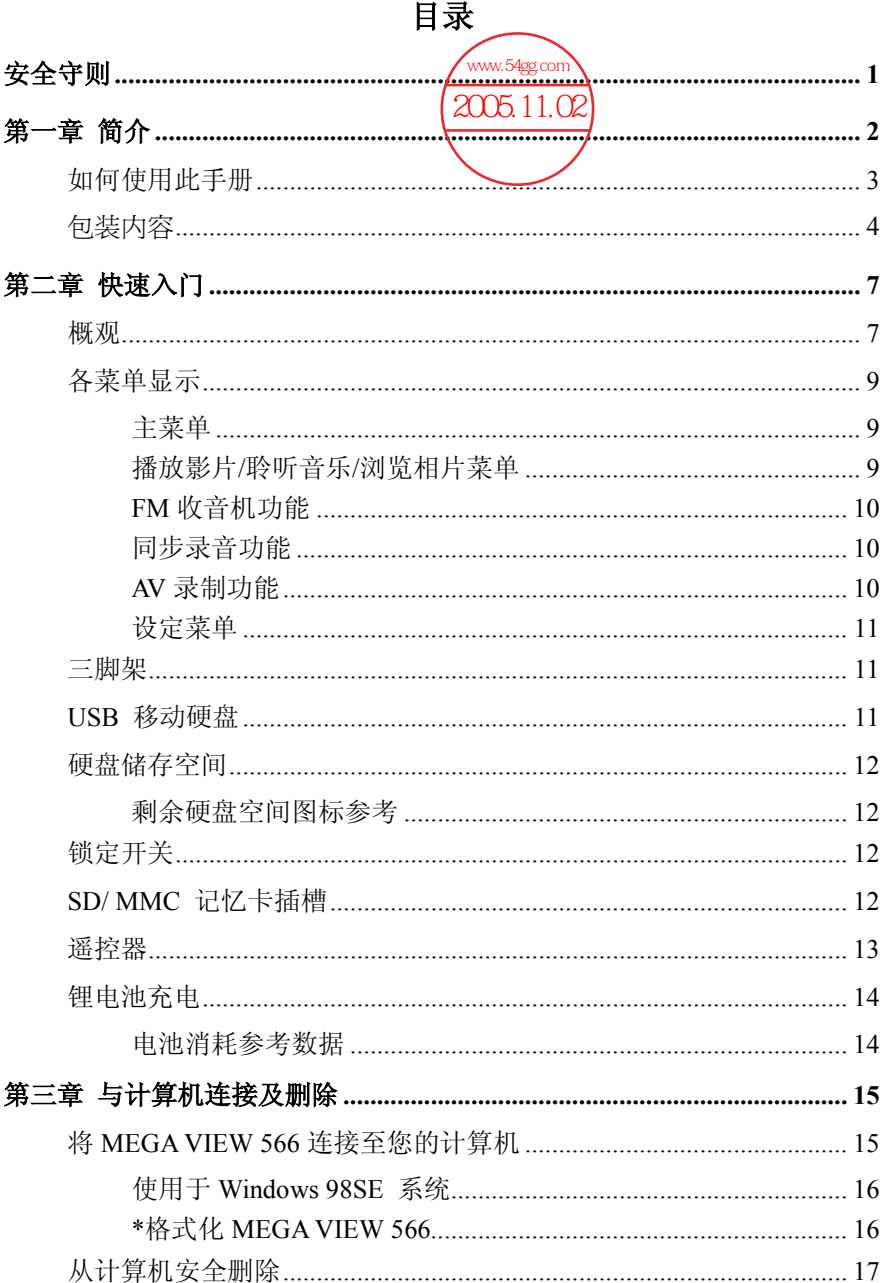

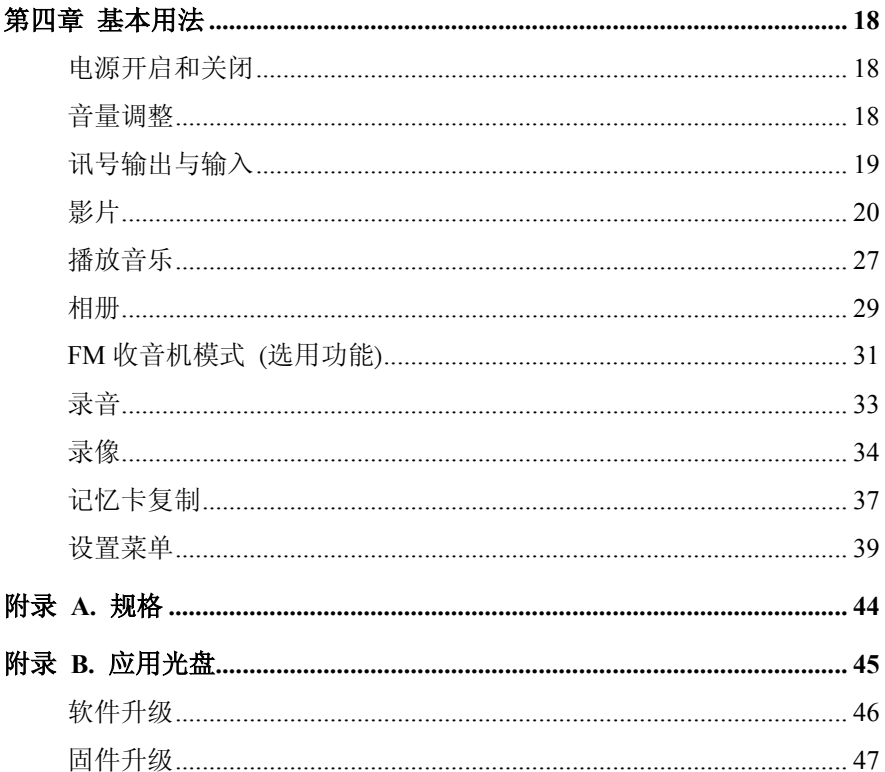

## 安全守则

- 1. 请仔细阅读并遵守安全守则。
- 2. 请保存本使用手册供日后参考。
- 3. 请勿让 **MEGA VIEW 566** 受潮。
- 4. 请勿让 **MEGA VIEW 566** 长时间暴露于烈日下。
- 5. 请勿让水分进入 **MEGA VIEW 566** 开口,否则会造成损坏或短路。
- 6. 如遇到下列状况,请将 **MEGA VIEW 566** 送予维修人员检查,切勿试 图自行拆解:
	- 液体渗入:
	- 受潮或曝晒变形:
	- 运作不正常或是无法依照使用手册运作;
	- 坠地并受损。
- 7. 应避免在以下状况使用 **MEGA VIEW 566**:
	- 驾驶或骑乘车辆时;
	- 进行危险工作时;
	- 行走于马路上时;
	- 其它需要集中注意力进行的状况与环境。
- 8. 如需格式化 **MEGA VIEW 566** 硬盘,请选择 FAT32 格式,否则无法正 常使用: 且不可对 MEGA VIEW 566 硬盘作磁盘分割。
- 9. 擦拭 **MEGA VIEW 566** 时,请以棉布沾清水擦拭,严禁使用化学溶剂。
- 10. 在 **MEGA VIEW 566** 上使用耳机时,请调整适当音量,以免影响听力。
- 11. 注意!使用错误型号的电池会有爆炸的危险,请务必按照电池上的说 明处置用毕的电池!

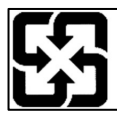

廢電池請回收

For better environmental protection, waste batteries should be collected separately for recycling or special disposal.

## 第一章 简介

感谢您选择由微星科技精心设计的多媒体视频显示器─**MEGA VIEW 566**。 **MEGA VIEW 566** 可让您轻松储存个人数据并享受多种影音播放功能。我们 很荣幸地告诉您:**MEGA VIEW 566** 多媒体视频显示器已通过全面测试,并 承袭微星科技一贯的可靠信誉和客户满意度。

**MEGA VIEW 566** 是一个高效能的多媒体视频显示器,内建可充电式锂电 池,可播放多种格式影片与音乐、录制影音文件、浏览多种格式的图片、收 听广播,也可作为便携式 USB 数据储存装置,让用户将数据存到 **MEGA VIEW 566** 多媒体视频显示器内。

以下为 **MEGA VIEW 566** 多媒体视频显示器的主要功能:

- 影片播放 支持 MPEG-4 SP、DivX 3.11/4.x/5.x、动态 JPEG 和 WMV-9 SP@ML 等格式的影片文件播放。
- 音乐播放 支持 MP3 (MPEG1 Layer2, Layer3)、WAV (LPCM, ADPCM) 和 WMA (WMA-9 Layer 2a)等格式的音频文件播放。
- 浏览图片 支持 JPEG、GIF、BMP、TIFF 等格式的图片, 您可将这些 格式的图片储存到 **MEGA VIEW 566**,即可以此功能浏览这些图片。
- FM 收音机功能 (选用功能) 可作为 FM 收音机, 也可存储八组常用电 台频率方便选择;并可将收音机内容录制为音档,需要时再播放出来。
- 影音录制 提供影音与语音的同步录音功能, 可用来录制影片、音乐、 广播(选用功能)、语音记事、纪录会议等。
- USB 移动硬盘 内建 20GB 硬盘, 用户可将数据以 USB 2.0 规格速度 存到 **MEGA VIEW 566** 硬盘内,并以计算机的档案总管来管理与查看。
- SD/ MMC 卡片插槽 支持 SD/MMC 卡, 可直接在 MEGA VIEW 566 读取、管理、播放其中支持的档案。

再次感谢您选择微星科技设计出品的 **MEGA VIEW 566** 多媒体视频显示器, 竭诚希望我们其它高质量产品亦可满足您个人的需要和喜好。

### 如何使用此手册

此使用手册提供安装与操作 **MEGA VIEW 566** 的相关指示与说明。我们将 以详细的步骤逐步引导您完成 **MEGA VIEW 566** 的驱动程序安装。如果您 不熟悉计算机操作系统,建议您在安装本产品所提供的驱动程序之前,先参 阅微软 Windows 手册(或您的作业平台系统说明书),学习操作系统的操作方 式和其它细节。

第一章「简介」,提供您所有 **MEGA VIEW 566** 附件的说明。请在打开包 装盒时,先检查附件是否齐全且完好;若有任何项目损毁或遗失,请直接洽 询 **MEGA VIEW 566** 的零售商。

第二章 「**快速入门**」, 介绍 MEGA VIEW 566 的各个按键与其功能, 列出 您屏幕上显示的各种讯息代表之信息,及说明如何将 **MEGA VIEW 566** 的 锂电池充电。

第三章 **「与计算机连接及移除」,** 详述如何将 MEGA VIEW 566 连接至计 算机和从计算机上安全移除之步骤。

第四章「基本操作」,详细说明如何使用 MEGA VIEW 566 的各种功能。 建议您在使用本产品前先仔细地阅读本章节。

附录 A「产品规格」,以表格方式列出 **MEGA VIEW 566** 的规格。

附录 B「驱动与复原光盘」,本章节之目的在说明 **MEGA VIEW 566** 随附 之驱动与复原光盘的使用方式,并告诉您如何升级 **MEGA VIEW 566** 的软 件与韧体。

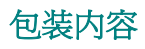

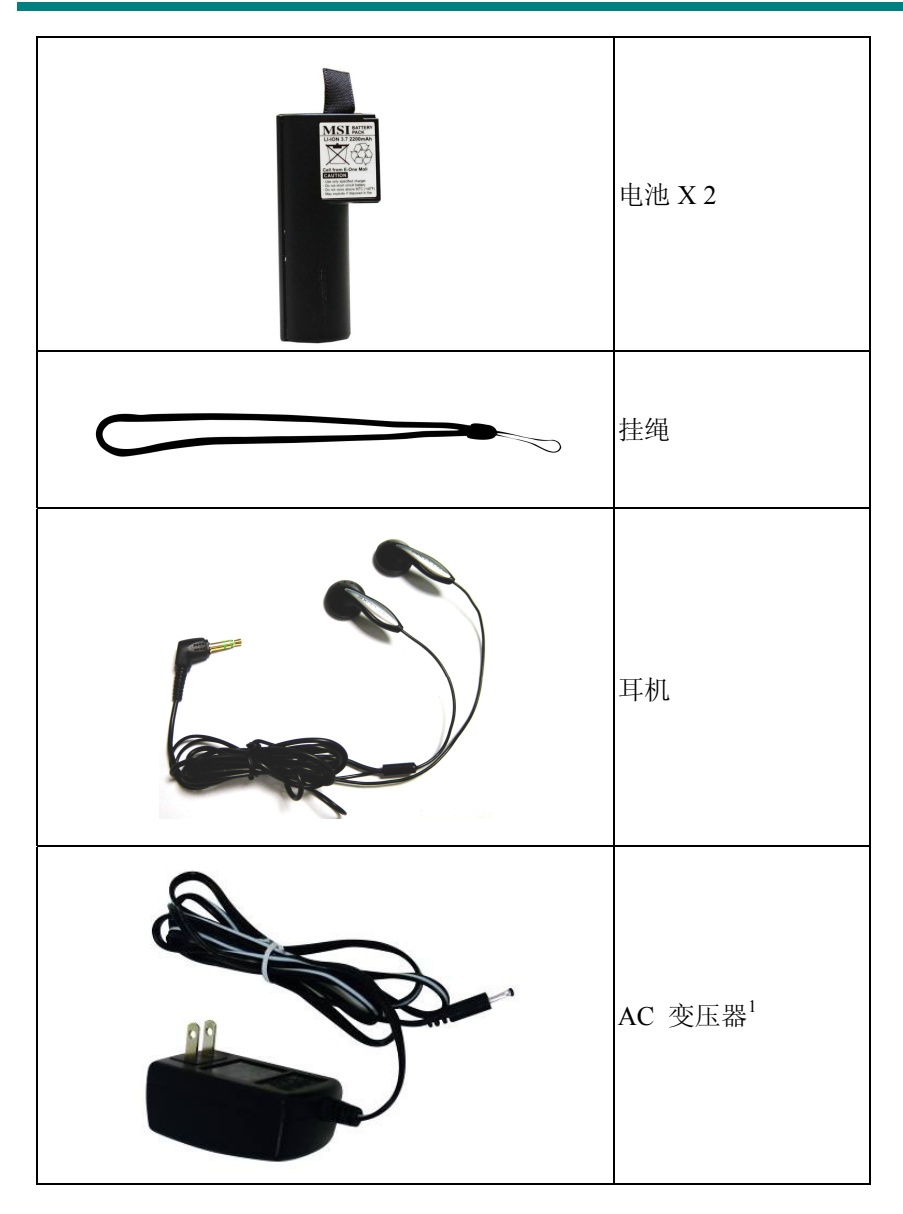

<sup>1</sup> MEGA VIEW 566 仅限使用本产品所附的变压器!

 $\overline{a}$ 

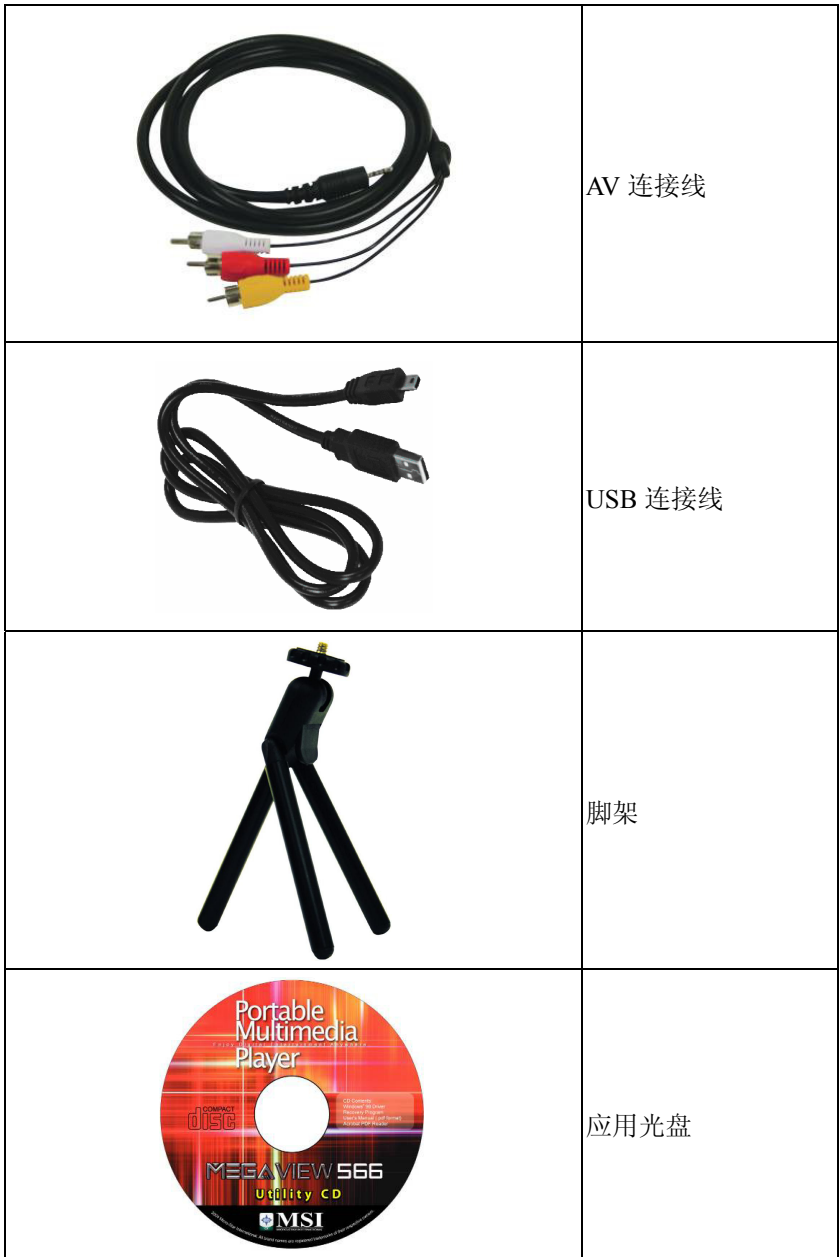

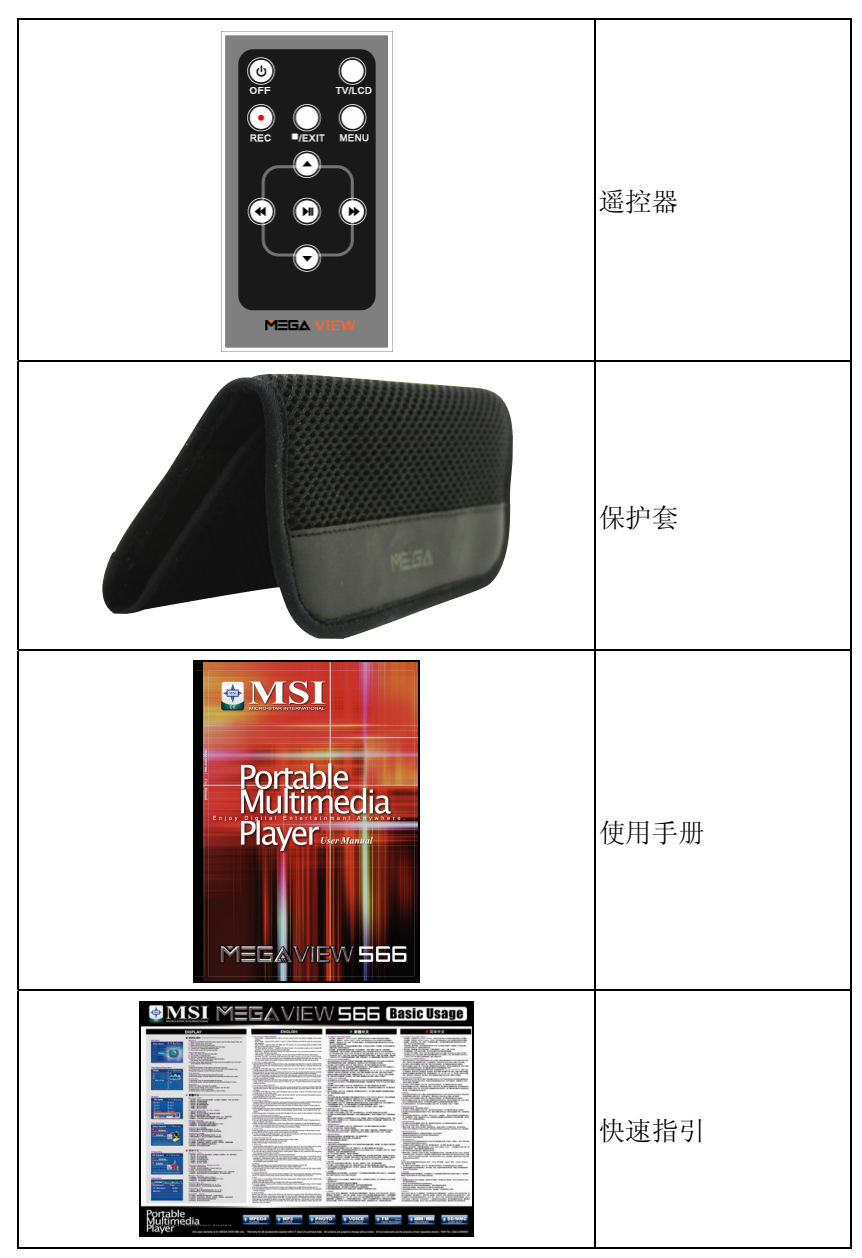

**\*** MEGA VIEW 566 实际包装内容可能与上表稍有不同,请以实际内容为准。

## 第二章 快速入门

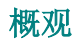

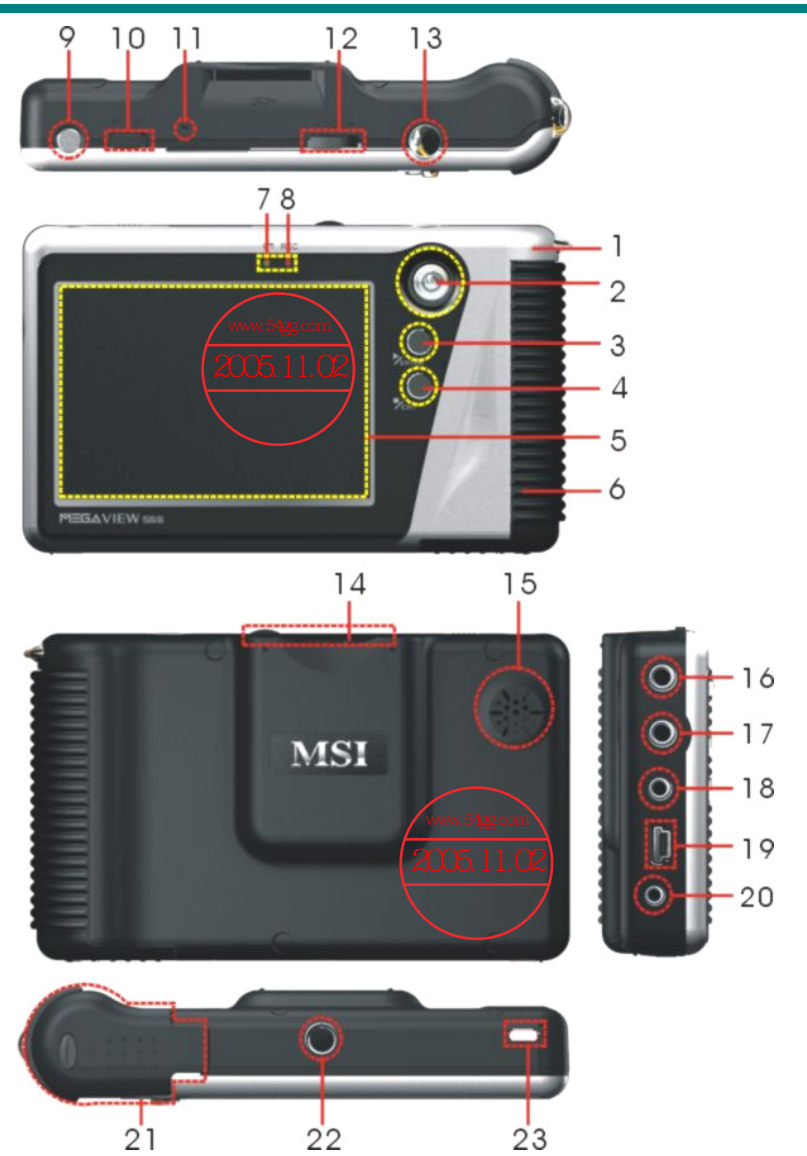

1. 吊绳孔 吊绳固定孔

2. 四向功能键 四向功能键在各菜单有不同作用,请阅各章介绍。

3. 播放/确认键 按下此键可进行播放或其它功能执行的确认。

4. 停止/退出键 按下此键可回到上一层目录或菜单。

5. TFT 屏幕 出为本机操作面板与显示屏幕。

6. 防滑握把 橡胶材质可防手滑造成 **MEGA VIEW 566** 掉落损毁。

7. 电源指示灯 开机时本指示灯会开启,电池充电时本指示灯会闪烁。

8. 录音指示灯 录音时本指示灯会开启。

9. 开机/ 关机 **按住此键可开启或关闭 MEGA VIEW 566** 的电源。

10. 锁定开关 切到锁定位置可防止意外启动其它功能键。

11. 麦克风 **MEGA VIEW 566** 内建隐藏式麦克风。

12. 音量控制键 将本键向右推可增加音量, 向左推则为减低音量; 向 下压则可使 **MEGA VIEW 566** 立即静音。

13. 录制键 按下此录制键即可开始或停止录制功能。

14. 记忆卡插槽 将 SD/MMC 卡插入此插槽即可存取其中档案。

15. 内建喇叭 **MEGA VIEW 566** 内建喇叭, 不需耳机即可听音源。

16. AV 信号输入孔 将 AV 信号线连接至此插孔可使用高级 AV 输入功能。 17. 耳机插孔 将耳机插头连接至此插孔。

18. AV 信号输出孔 将 AV 信号线连接至此插孔可使用高级 AV 输出功能。

19. USB 连接端口 要连接 **MEGA VIEW 566** 到计算机时,须以 USB 连接

线一端接至此孔,另一端连接计算机的 USB 接口。

20. 电源插孔 充电时须以 **MEGA VIEW 566** 的变压器连接至此孔。

21. 电池盖 下压电池盖钮,并将电池盖向外推即可打开电池盖; 内为本设备之充电电池。

22. 三脚架锁孔 可利用此锁孔将本设备于固定三脚架上。

23. 遥控器接收端 本 MEGA VIEW 566 附遥控器, 此接收端即是用来接 收遥控器信号。

8

### 各菜单显示

开机并经过开机画面后,您就会看到主菜单,以下介绍各个菜单上的图标所 代表的涵义与用途。

#### 主菜单

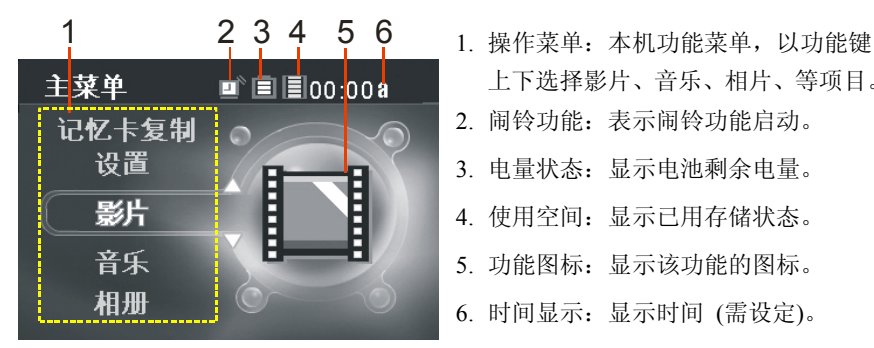

播放影片**/**聆听音乐**/**浏览相片菜单

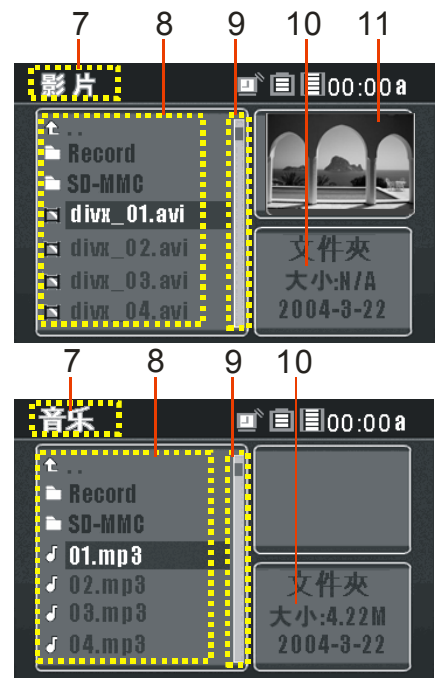

- 上下选择影片、音乐、相片、等项目。
- 2. 闹铃功能:表示闹铃功能启动。
- 3. 电量状态: 显示电池剩余电量。
- 4. 使用空间: 显示已用存储状态。
- 5. 功能图标: 显示该功能的图标。
- 6. 时间显示:显示时间 (需设定)。

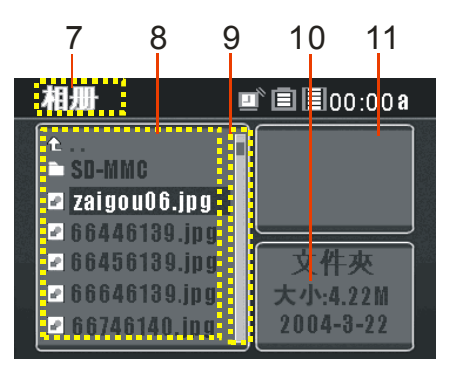

- 7. 功能页面: 显示选定的功能。
- 8. 文件列表:列出所有可欣赏的影片/ 音 乐文件/ 图片文件。
- 9. 滚动条:表示还有文件未显示于屏幕。
- 10.文件数据:文件夹或文件高亮显示后 本字段会显示其格式、大小、与储存 日期。
- 11.预览窗格:高亮显示影音/图片文件并 按功能键向右,即可预览影片/图片。

#### **FM** 收音机功能

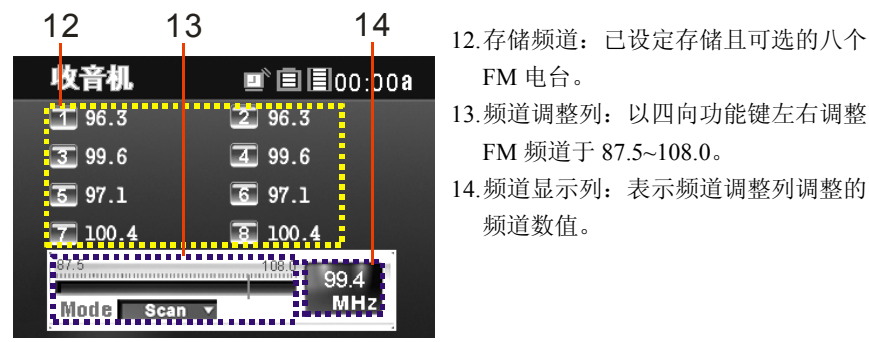

- 同步录音功能
	- 15 16 16 15.录音计时: ●REC 表示录音进行时间  $\blacksquare$  $\blacksquare$  $\blacksquare$  $00:00a$ RFC 00:00.00
- FM 电台。
- 13.频道调整列:以四向功能键左右调整 FM 频道于 87.5~108.0。
- 14.频道显示列:表示频道调整列调整的 频道数值。

- (时:分:秒)。
- 16.录音取样率显示列:显示目前本设备 设定的录音取样率。

**AV** 录制功能

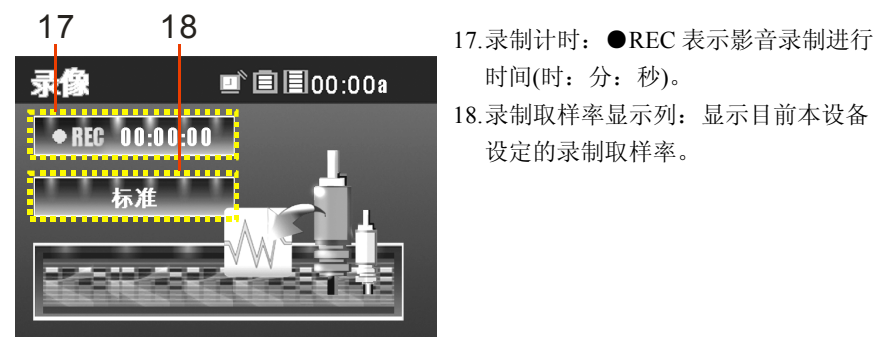

- 时间(时:分:秒)。
- 18.录制取样率显示列:显示目前本设备 设定的录制取样率。

#### 设定菜单

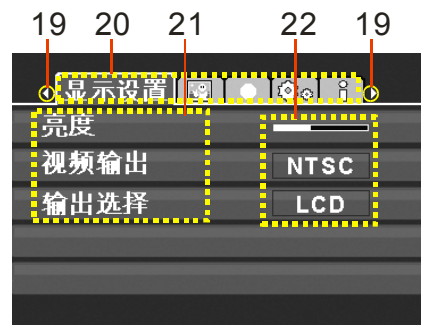

- 19 左右箭头: 将四向键左推可到前页设 定,右推则可到后页。
- 20.分类标签:包括显示设定、播放设定、 录音设定、系统设定、系统信息标签。
- 21.设定项目:该设定分类标签中的各项 设定项目。
- 22.设定选项:表示各项目设定的状态。

#### 三脚架

**MEGA VIEW 566** 有一个三脚架锁孔, 您可将包装中的三脚架旋紧锁上, 让 MEGA VIEW 566 站在平面, 您就可以像看电视一样欣赏影片了。

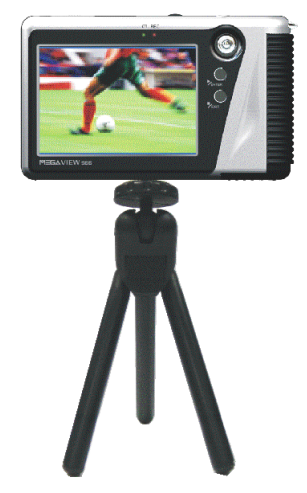

注:您也可安装自行购买的脚架, 但螺丝长度不能超过 *6mm*,否则 会损坏本机。

#### **USB** 移动硬盘

您可将 **MEGA VIEW 566** 多媒体视频显示器视为一台便携式硬盘,存入各种 格式的个人数据 (文件);要将数据存到 MEGA VIEW 566 内, 只要将它连 至计算机,即可以 **Windows** 文件总管管理数据。

## 硬盘储存空间

**MEGA VIEW 566** 内为一颗容量 20GB 的迷你硬盘, 您可从屏墓上方的硬盘 容量图标大约估计剩余的容量。

## 空间多 用尽 剩余硬盘空间图标参考 锁定开关 剩余容量显示状态

**MEGA VIEW 566** 多媒体视频显示器有一个锁定开关,此功能键可避免在录 音或播放时意外启动其它功能键。一旦将锁定开关切至锁定,多媒体视频显 示器屏幕上会出现如右图三秒钟提示设备已锁定: 在锁定状态中按下任何按 键,您也会看到该图示,解除锁定才能使用。

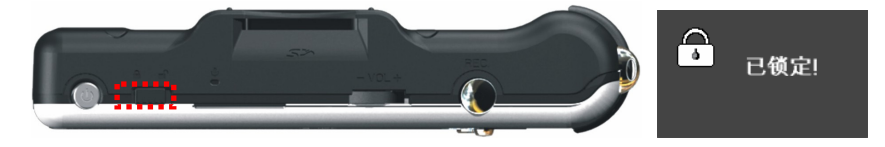

## **SD/ MMC** 记忆卡插槽

**MEGA VIEW 566** 有 SD/ MMC 插槽。可插入 SD(Secure Digital)和 MMC (MultiMedia Card)记忆卡增加 MEGA VIEW 566 的储存容量和功能;如果记 忆卡中有储存影片、照片、音乐等 MEGA VIEW 566 可支持的档案, 您也可 到各功能页面播放或浏览档案。

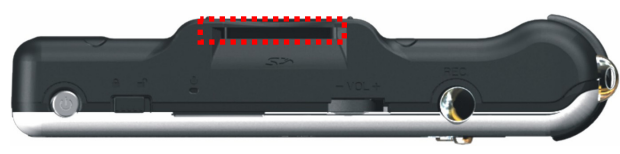

#### 遥控器

**MEGA VIEW 566** 产品包装内附一个专用遥控器,您可利用遥控器在较远的 地方操控 **MEGA VIEW 566**。

#### 按键定义:

- COFF: 按下此钮可关闭 MEGA VIEW 566。
- TV/LCD: 按下此钮可切换输出装置, 选择电视或 MEGA VIEW 566.
- **REC •**: 按下此钘即可开始录制声音或影像,依照 MEGA VIEW 566 所在的功能页面而不同。
- **■/Exit**: 按此钮可停止播放档案或回到上层页面。
- MENU: 按下此钮可使 MEGA VIEW 566 直接回到主选单页面。
- ▲/ ▼: 选择目录选单上面的上一个/ 下一个项目, 这两个按钮的作用 与上推/ 下推四向功能键相同。
- <</ →: 选择将播放档案倒转/ 快转, 这两个按钮的作用与左推/ 右推 四向功能键相同。
- → II: 按此钮来开始或暂停播放, 与 → /Enter 钮的作用相同。
- 注:遥控器上的 *OFF* 钮只能将 *MEGA VIEW 566* 关机,无法将它开机。

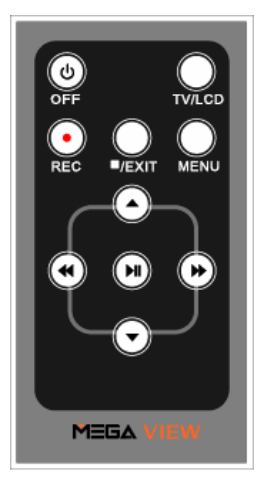

### 锂电池充电

MEGA VIEW 566 多媒体视频显示器的电池为可更换式充电式锂电池,初 次使用前请先将电池充满,充电步骤如下:

- 1. 将变压器插入插座,另一端连接到本设备的电源插孔;
- 2. 步骤 1 完成后,屏幕上方电源指示灯会闪烁,表示 **MEGA VIEW 566** 在充电中;此时如打开 **MEGA VIEW 566** 的电源,同时进行充电与操 作,您会看到画面如下右图所示。

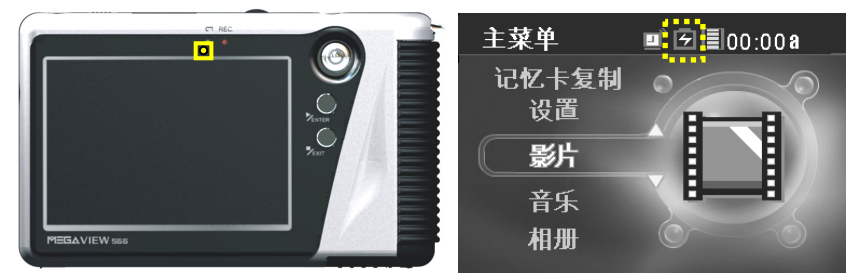

- 3. 如 LED 灯显亮且静止,表示本设备充电完成,您会在主画面的电池图 标位置看到LE图标:要结束充电,只需拔除变压器即可。
	- 注:*MEGA VIEW 566* 仅限以所搭配的变压器充电!
	- 注:机器使用中千万不可打开电池盖!
	- 注:充电中您亦可同时使用 *MEGA VIEW 566*,但会使充电所需的时间 变得较长。

#### 电池消耗参考数据

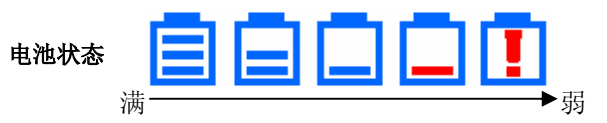

本机使用 **2200mAhr, 3.7V, 1Cell** 充电电池,其消耗电力状态会因为进行动 作之不同而有所不同;在充饱电的情况下,电池使用平均时间参考如下:

- 播放影片/ 录制影片: 约可使用 3.5 小时
- 播放音乐/ 录制音乐: 约可使用 8 小时

## 第三章 与计算机连接及删除

## 将 **MEGA VIEW 566** 连接至您的计算机

1. 先按下 MEGA VIEW 566 的 (C) 按钮, 将设备开机。

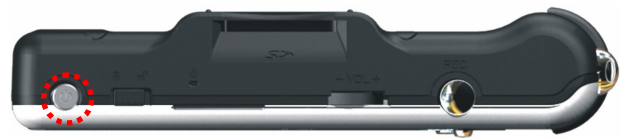

2. 将 USB 连接线的一端连接 **MEGA VIEW 566** 的 USB 插孔,再将另一 端连接上计算机的 USB 端口。

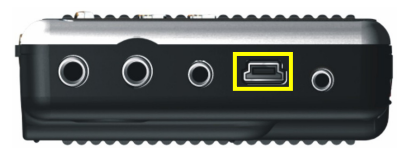

3. 在连接计算机后,本设备的屏幕会显示如下信息,表示设备已与计算机 连接,此时操作系统应会自动侦测并驱动 **MEGA VIEW 566**。

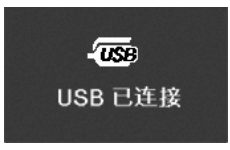

注意:若您计算机的操作系统为 *Windows 98SE*,须依照附录 *B.*手动安 装 *MEGA VIEW 566* 的硬件驱动程序。

4. 在连接成功的情况下,您可以依序以鼠标左键点击"开始"→"设置" →"控制面板"→"系统"→"硬件",在「装置管理员」的磁盘驱动 器项目中找到 「HITACHI DK14FA-20 USB Device」;连结失败该项目 则不会出现,此时您须重复步骤 2,再次进行 **MEGA VIEW 566** 与计算 机的连接。

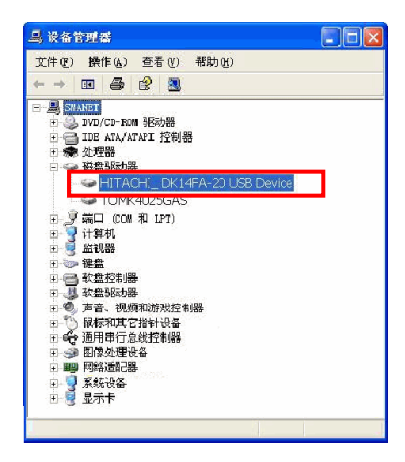

5. 本设备成功连接计算机后,系统会将它认定为一个硬盘装置,您即可利 用文件总管来管理文件,可对其做添加/ 复制/ 删除等动作。

#### 使用于 **Windows 98SE** 系统

对 Windows 98SE 操作系统用户而言,第一次将 **MEGA VIEW 566** 连接至 计算机时,系统会侦测到新的硬件,并要求安装硬件驱动程序。请将随产 品附上的驱动程序光盘片放入光驱,并按照窗口的指示来安装驱动程序。

#### **\***格式化 **MEGA VIEW 566**

强烈建议您不要自行格式化 **MEGA VIEW 566** 硬盘!可利用 Windows 文件 总管删除不需要的文件: 格式化将导致显示接口无法正常显示!如果实在 有必要,请以包装中的 USB 连接线将它连接至计算机,顺利连接后利用 Windows 提供的格式化工具来格式化;之后请参照附录 B,将系统文件、 软固件复原,并使显示接口恢复正常。

注:*MEGA VIEW 566* 硬盘一经格式化,其中的所有数据与文件将永久消失! 注:您可以使用 *Windows* 附带或其他磁盘整理工具,来整理 *MEGA VIEW 566* 磁盘碎片,避免磁盘内的文件零碎而延长读取速度和增加耗电量!

## 从计算机安全删除

管理文件或更新固件后,您必须按照以下步骤安全地删除 **MEGA VIEW 566**,以避免设备或计算机遭到损伤:

1. 连接 USB 外围设备至计算机时, 任务栏会出现安全删除硬件图标 双击该图标带出安全删除硬件对话框。要删除 MEGA VIEW 566, 先 关闭所有与该设备关联的程序,然后以鼠标光标点按 USB Mass Storage Device,再按下停止钮。

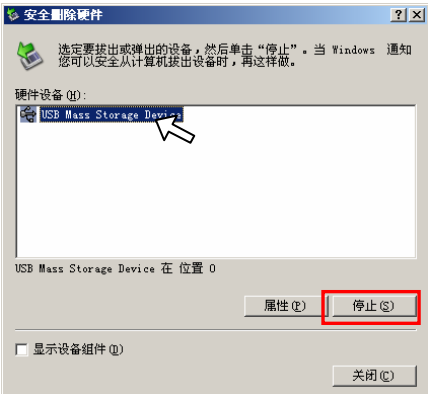

2. 之后会跳出如下窗口,点选 USB Mass Storage Device,再按确定。

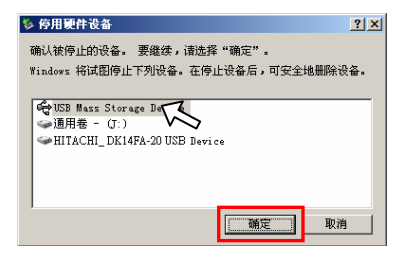

3. 然后任务栏附近会出现以下信息,此时您可以放心地将 USB 装置由计 算机删除。

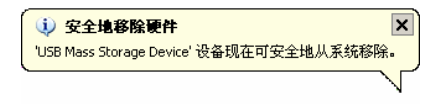

## 第四章 基本用法

电源开启和关闭

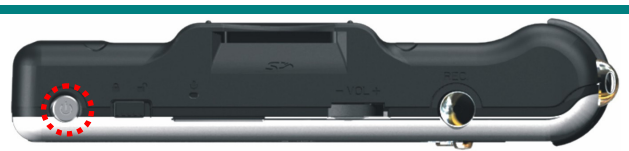

1. 按一下 ( 按钮来开启电源, 等待开机图示与动画播放完毕, 主菜单显 示后,即可操作 **MEGA VIEW 566** 的各项功能。

#### 注意:如果开机前锁定开关位于锁定位置,您将无法成功开机。须将 锁定开关打开,再继续动作。

2. 再按一下 (b 按钮, 您会先看到屏幕显示如下, 之后 MEGA VIEW 566 的电源就会关闭。

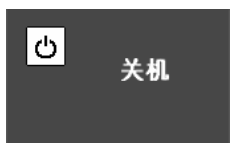

注:如果 *MEGA VIEW 566* 长时间停止响应,必须强制关机,请按住电源 键四秒钟。

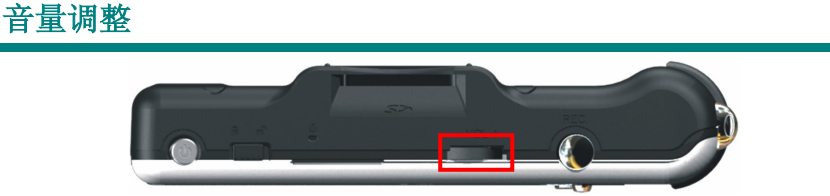

1. 将音量调整钮往右推可将音量调大,往左推则调小,您可在屏幕上看到 如下音量状态显示列表示音量大小。

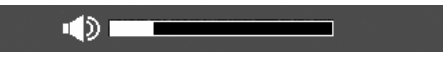

2. 将音量调整钮向下压则可使 **MEGA VIEW 566** 进入静音状态,并看到 如下图示。

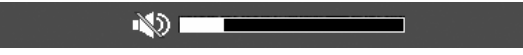

## 讯号输出与输入

您可将 **MEGA VIEW 566** 的影像讯号输出到电视等视讯设备上,即可以更 大的画面与更多人欣赏您储存于 **MEGA VIEW 566** 的影片、音乐、照片; 也可将其它视讯设备的讯号输入到 **MEGA VIEW 566**,并以录制功能将影 像讯号录制成档案储存起来。

#### 将 **MEGA VIEW 566** 的讯号输出到电视:

- 1. 取出包装盒中 AV 讯号连接线,将单一接头的一端插入 **MEGA VIEW**  566 的 AV-out 插孔, 将另一端的三个接头按照颜色或文字面各自安插 至电视机的 AV-in 讯号插孔。
- 2. 打开电视机的电源,并切换到 **Video(**影音讯号**)**模式。
- 3. 调整 **MEGA VIEW 566** 设定选单中的显示设定输出选择项目为电视, 您就会发现显示屏切换到电视的屏幕上。
- 4. 以 **MEGA VIEW 566** 播放影片文件, 您即可在电视上观赏影片, 并以 **MEGA VIEW 566** 调整各项设定值。
- 5. 您可利用随附的遥控器来遥控 **MEGA VIEW 566**,方便您舒适地欣赏从 **MEGA VIEW 566** 转送至电视的节目。

#### 将其它视讯设备讯号输入到 **MEGA VIEW 566**:

- 1. 将 AV 讯号连接线单一接头的一端插入 **MEGA VIEW 566** 的 AV-in 插 孔,将另一端的三个接头按照颜色或文字面各自安插至电视机或 DVD 播放机等视讯设备的 AV-out 讯号插孔。
- 2. 打开视讯设备的电源,并使其播放或显示需要的影音讯号或频道。
- 3. 让 MEGA VIEW 566 进入录像功能页面, 选择录音/录像选项, 您即可 在 **MEGA VIEW 566** 观赏讯号来源端输出的影片或频道。
- 4. 请参照录像功能章节将影片录制成档案并储存于 **MEGA VIEW 566** 的 硬盘内,并可于日后再于 **MEGA VIEW 566** 播放与欣赏,或在将 **MEGA VIEW 566** 连接到计算机后搬移或复制档案。

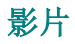

**MEGA VIEW 566** 可支持 MPEG-4、DivX 3.11/4/5、Motion JPEG 和 WMV-9 SP@ML 等格式的影片文件播放. 影片播放速率可达 30fps, 必须为支持的 影片格式才显示于档案清单,并在 **MEGA VIEW 566** 上播放。

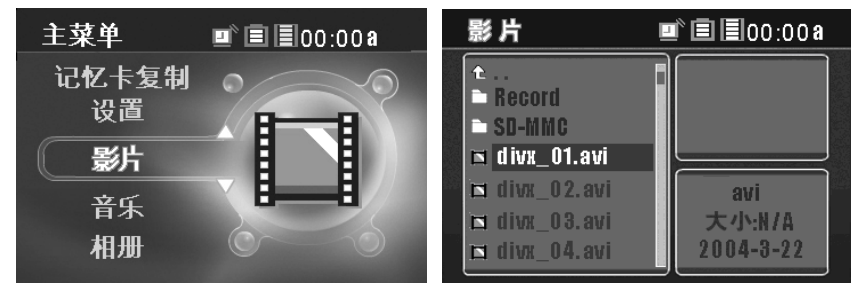

#### 在 **MEGA VIEW 566** 播放并观赏影片

- 1. 首先必须先把 **MEGA VIEW 566** 可支持的影片文件从计算机上移动或 复制到 **MEGA VIEW 566** 内;请参照第三章来连接 **MEGA VIEW 566** 与计算机,并利用文件总管来管理影片文件。
- 2. 档案传输完后,请依照先前的"将 **MEGA VIEW 566** 从计算机安全移 除"章节之步骤,将 **MEGA VIEW 566** 从计算机上安全移除。
- 3. 如上左图, 在主菜单上以四向功能键往上或往下推, 将影片项目高亮显 示,按下播放**/**确认键以进入该功能页如上右图。
- 4. 将四向功能键往上或往下推, 在档案清单上将要播放的项目反白, 如果 清单上有许多档案,您可以将**四向功能键**往上或往下推并按住不放,即 可快速卷动到下一页/上一页。
- 5. 选定一个要播放档案后再将**四向功能键**往右推,即可于屏幕的右上方窗 格预览该影片内容,或是直接按下播放**/**确认键以全屏幕播放/暂停影片 文件;暂停时,您会看到屏幕显示如下,表示播放状态与播放时间,并 于几秒后自动消失。

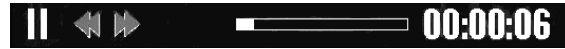

6. 如果 **MEGA VIEW 566** 无法支持您选择播放的影片格式,您会看到以 下讯息。

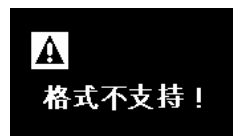

- 7 在影片播放状态中将**四向功能键**往右推可将影片快转,快转速度依序 为: x2、x4、x8、x16、x1, 右推一次会以 2 倍速快转, 推两次则以 4 倍速快转,依此类推;再按一下播放/ 确认键即可停止快转,使影片恢 复正常播放。
- 8. 而将四向功能键往左推可将影片倒转,快转速度依序为:x2、x4、x8、 x16、x1,往左推一次会以 2 倍速倒转,推两次则以 4 倍速倒转,依此 类推:再按下播放/确认键即可停止倒转, 使影片正常播放: 执行快转 或倒转时,您会看到屏幕显示如下,表示播放状态与播放时间,并于几 秒后自动消失。

#### $\triangleright$   $\uparrow$   $\uparrow$ = NN·NN·29

9. 将四向功能键上下推,屏幕下方会出现如下图标,您可利用此调整杆来 调整屏幕的明亮度;共有 16 级可调整,请依个人需要与喜好调整,调 整完后亮度调整列会于几秒后自动消失。

 $\frac{1}{2}$   $\frac{1}{2}$   $\frac{1}{2}$ 

10. 如要退出正在收看中的影片,只需按下停止**/**退出钮即可;离开影片欣 赏页面的同时,该影片会被记录一个段落标记,之后如果您再按下**播放** /确认键要继续观赏该影片,画面上会出现以下讯息,将四向功能键往 左推或往右推选择是,并按下播放/确认键即可从上次停止观看的标记 继续观赏影片。

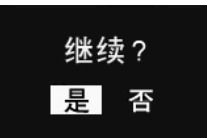

### 注:*MEGA VIEW 566* 仅能设定一个段落标记,如果您跳出了原本播放的 影片,而播放另一个影片,原先自动设定的段落标记就会消失。

#### 播放 **DivX®**影片檔:

**MEGA VIEW 566** 已通過 DivX®認證,支援攜帶式裝置與掌上裝置的 DivX®.v3.11、v4.x、及 v5.x 規格的影片,您可以將 DivX 格式的影片儲存到 **MEGA VIEW 566**, 之後即可於 MEGA VIEW 566 播放 DivX®影片。

- 1. 連接 **MEGA VIEW 566** 與電腦,將 DivX®影片檔移動或複製到 **MEGA VIEW 566**,檔案傳輸完後,將 **MEGA VIEW 566** 從電腦上安全移除。
- 2. 在主選單上以四向功能鍵上或下推,反白影片項目,按下播放**/**確認鍵 以進入該功能頁。
- 3. 在影片檔案清單上選取一個要播放的 DivX®影片, 按下**播放/確認鍵**播 放影片,如果該檔案有 DRM 保護機制,您會看到以下訊息;選擇**[**是**]** 並按下播放**/**確認鍵開始播放,或選擇**[**否**]**再按下播放**/**確認鍵取消播放 影片並回到檔案清單頁面。

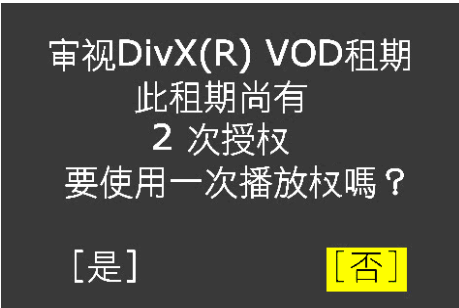

4. DivX® DRM 保護機制影片有和期限制,如果租期已到期,您就無法再 播放該影片檔;在此情況下,如果您仍按下播放**/**確認嘗試播放該檔案, 您會看到畫面上出現以下訊息;選擇**[**是**]**並按下播放**/**確認鍵並繼續操作 本設備。

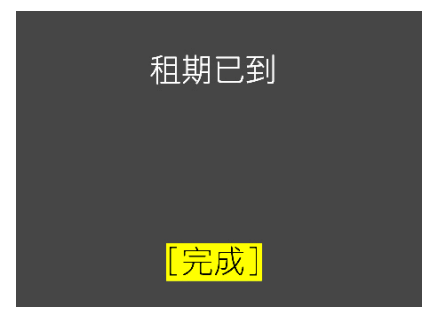

#### 选择 **DivX®**影片文件的音轨与字幕的语言:

DivX®档案支持多音轨播放与多国字幕显示,您可依个人需要选择音轨与字 幕语言。

1 如果您选择播放的 DivX®影片档案内含可选择的多播放音轨, 按下**播放 /**确认键后您会看到画面上出现如下的"请选择音轨"的讯息,选择一 个音轨再按下播放**/**确认键开始播放。

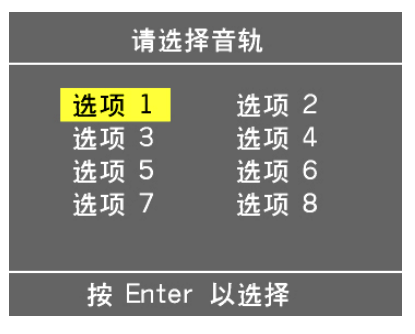

2. 如果您选择播放的 DivX 影片檔内含可选择的多国语言字幕提示,按下 播放**/**确认键后您会看到画面上出现如下的"请选择字幕"的讯息,选 择一个字幕再按下播放**/**确认键开始播放。

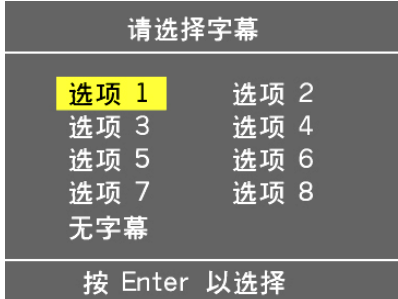

#### 注:现在 *DivX* 影片的音轨与字幕选项仅能以选项 *1*、选项 *2* 的方式显 示,此功能之后将由 *DivX* 更新。

3. 在播放 DivX 影片中途, 您也可以更改音轨与字幕语言: 在支持多音轨 与字幕语言的档案播放过程中按下**播放/确认键**暂停播放,然后将四向 功能键往上推即可选择一个音轨,再按下播放**/**确认键以该音轨播放; 将四向功能键往下推可选择一个字幕语言,再按下播放**/**确认键以该字 幕播放。

#### 复制、贴上、剪下、及删除 **MEGA VIEW 566** 上的档案

- 1. 您可以复制、贴上、剪下、及删除 **MEGA VIEW 566** 硬盘中或 SD/ MMC 记忆卡上的档案以下为操作范例:
	- *A.* 从插入记忆卡插槽的 *SD* 卡复制档案到 *MEGA VIEW 566* 硬盘:
		- 甲、以四向功能键上下反白影片、音乐、或照片清单上的一个档案, 然后往左推,即可于屏幕上看到如下的讯息。

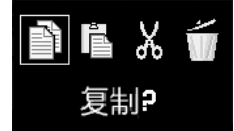

- 乙、 将四向功能键往左或往右推选择复制,然后再按下播放**/**确认键 确认执行。
- 丙、 将四向功能键往左或往右推选择是,然后按下播放**/**确认键确认 要复制该档案,您会在该被选择的档案图示上看到红色的勾选符 号,表示您已成功复制该档案。

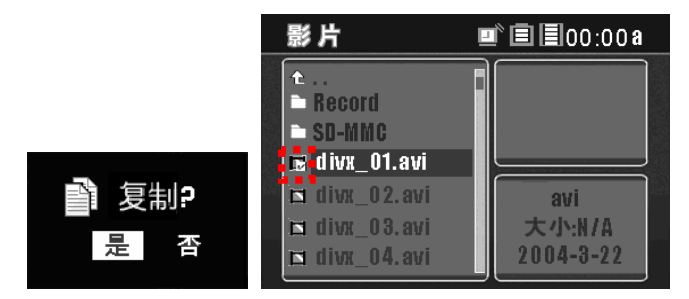

- 注:如果您要选择一个以上的档案,请重复步骤 *I.*到 *III.*来选取其它的 档案。
- 丁、 以四向功能键选择目的数据夹,本例中为 **MEGA VIEW 566**; 进入 MEGA VIEW 566 数据夹, 将四向功能键往左推可看到动 作讯息,选择贴上,然后按下播放**/**确认键。

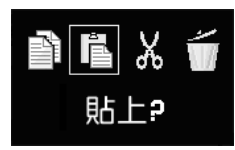

戊、 选择是,然后按下播放**/**确认键确认贴上。

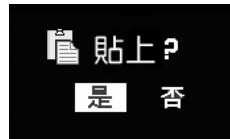

- *B.* 從插入記憶卡插槽的 *SD* 記憶卡剪下檔案,移動到 *MEGA VIEW 566* 硬碟內:
	- I. 以四向功能键将清单上所需要的档案反白,然后再往左推,即可 于屏幕上看到如下的讯息。

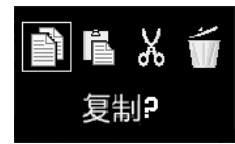

II. 将四向功能键往左推选择剪下,然后按下播放**/**确认键执行。

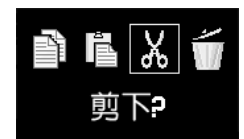

III. 将四向功能键往左或右推选择是,然后按下播放**/**确认键确认剪下 该档案, 您会在该被选择的档案图示上看到红色的勾选符号, 表 示您已成功选择剪下该档案。

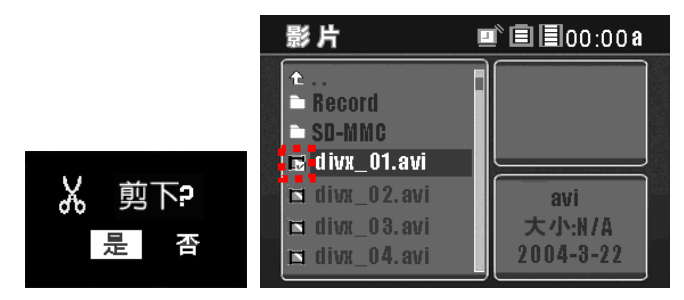

注:如果您要选择一个以上的档案,请重复步骤 *I.*到 *III.*来选取其它的 档案。

IV. 以四向功能键选择目的数据夹,本例中为**MEGA VIEW 566**硬盘;

进入目的数据夹,将四向功能键往左推可看到动作讯息,选择贴 上,然后按下播放**/**确认键。

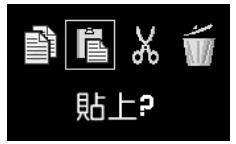

V. 选择是,然后按下播放**/**确认键确认贴上。

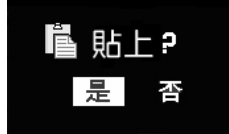

- *C.* 删除 *MEGA VIEW 566* 的一个档案:
	- I. 以四向功能键将清单上所需要的档案反白,然后再往左推,即可 于屏幕上看到如下的讯息。

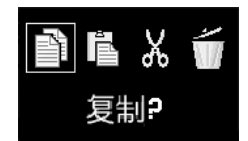

II. 将四向功能键往左推选择删除,然后按下播放**/**确认键执行。

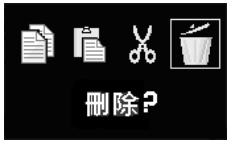

III. 选择是,然后按下播放**/**确认键确认删除

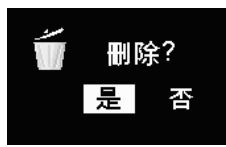

注:您也可以利用 *Windows* 档案总管管理您的档案与数据。

## 播放音乐

**MEGA VIEW 566**支援MP3 (MPEG1 Layer2, Layer3)、WAV (LPCM, ADPCM) 和WMA (WMA-9 Layer 2a)音文件播放。MP3/ WMA播放速率可达320 Kbps, 支持的音乐格式才会显示于音乐清单,才可在 **MEGA VIEW 566** 上播放。

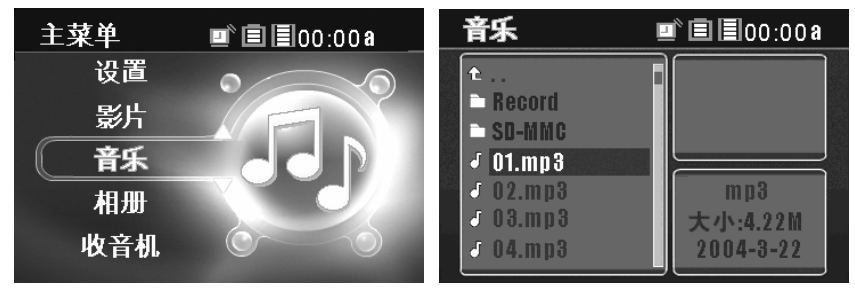

#### 播放音乐

- 1. 首先必须将 **MEGA VIEW 566** 可支持的音乐文件移动或复制储存到 **MEGA VIEW 566**;请参照第三章叙述步骤来连接 **MEGA VIEW 566** 与 计算机,并利用文件总管来管理音乐文件。
- 2. 档案传输完后,请将 **MEGA VIEW 566** 从计算机上安全移除。
- 3. 如上左图, 在主菜单上以四向功能键往上或往下推, 将音乐项目高亮显 示,按下播放**/**确认键以进入该功能页如上右图。
- 4. 将四向功能键往上或往下推,从播放清单上选择一个音乐文件,然后再 将四向功能键往右推,即可听到该音乐档案,如果音乐档案清单上有许 多档案,您可将四向功能键往上或下推并按住不放,即可快速卷动到下 一页/上一页。
- 5. 按下播放/ 确认键即可开启虚拟音乐录放器,并开始播放选定的音档。

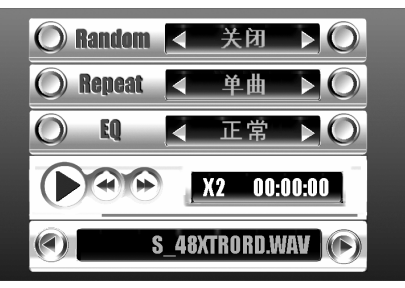

6. 如果您选择播放的音乐**MEGA VIEW 566**无法支持,您会看到以下讯息。

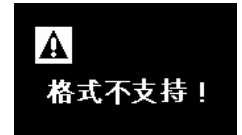

7. 将四向功能键往上或下推,选择随机**/** 重复播放**/** 音场效果**/** 播放状态**/**  歌曲,再参照下右表以四向功能键选择设定选项。

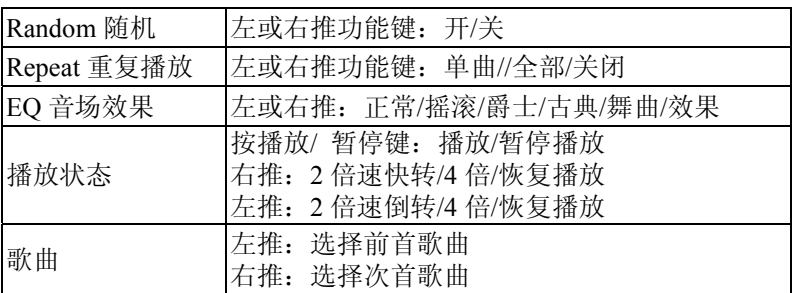

8. 要退出正在收听中的音乐并回到列表页面,只需按下停止**/**退出钮即可。

#### 管理音檔

请参照影片章节中的*"*复制、贴上、剪下及删除 *MEGA VIEW 566* 的档案*"*叙 述来管理音档。

注:您也可在连接计算机后,使用操作系统的档案总管来管理*/* 删除档案。

相册

**MEGA VIEW 566** 支持 JPEG、GIF、BMP、TIFF 等格式的图片。必须为支 持的图片文件才会显示在相片清单上,才能在 **MEGA VIEW 566** 上浏览。

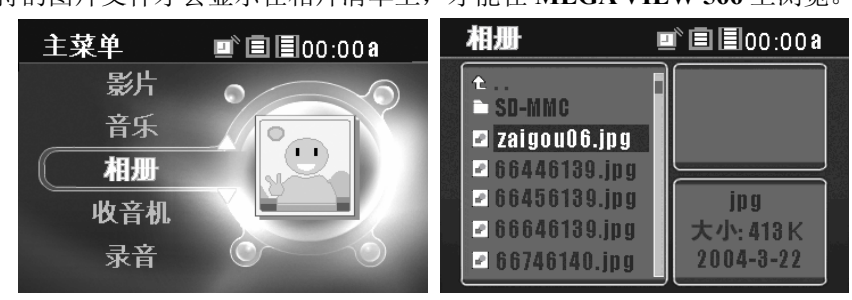

#### 阅览图片

- 1. 首先必须将支持的图片文从计算机上移动或复制储存到 **MEGA VIEW 566** 内;请参照第三章来连接 **MEGA VIEW 566** 与计算机,并利用文件 总管来管理图片或照片文件。
- 2. 档案传输完后,请将 **MEGA VIEW 566** 从计算机上安全移除。
- 3. 如上左图, 在主菜单上以四向功能键往上或往下推, 将相册项目高亮显 示,按下播放**/**确认键以进入该功能页如上右图。
- 4. 将四向功能键往上或往下推, 在档案清单上将要播放的项目反白, 如果 音乐档案的清单上有许多档案,您可将四向功能键往上或下推并按住不 放,即可快速卷动到下一页/上一页;选定档案后将四向功能键往右推, 即可于屏幕的右上方窗格预览该图片或照片;若按下播放**/**确认键则可以 全屏幕欣赏选取的图片或照片。
- 5. 如须旋转图片, 将**四向功能键**往右推即可, 每向右推一次, 图片将以逆 时钟方向旋转 90 度: 再按一次**播放/确认键**即可将图片恢复正常显示。
- 6. 以全屏幕浏览图片时,您可以将四向功能键往上或往下推,即可切换前 一张或下一张图片。
- 7. 另外,按下播放**/**确认键则可以将图片以幻灯片播放方式自动播放;自动 播放时,图片会在间隔特定的秒数后自动换页,(间隔时间可在设定选单 的相片设定中调整);再按一次播放**/**确认键则可关闭自动播放。
- 8. 如果您在设定选单的相片设定中设定开启背景音乐,并将喜欢且本产品 可支持的音乐档案放到 **MEGA VIEW 566 [music]**数据夹的**[Slideshow]** 子数据夹,即可一边欣赏图片,一边聆连续播放储存于**[Slideshow]**数据 夹中的所有歌曲。
- 9. 在以全屏幕观赏图片,且尚未启动自动播放时,您亦可以九宫格的方式 预览所有图片,如下图:图片会以 3X3 的方式排列,您可在每个页面预 览 9 张图片: 如果图片的外框变为红色,表示此张图片为该目录的第一 张或最后一张。

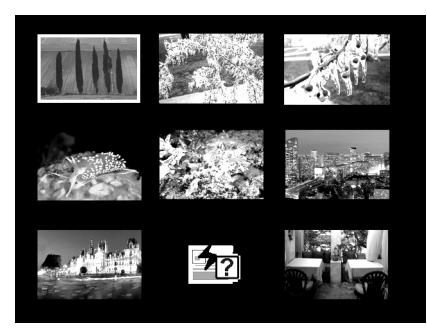

- 注:如果画面上出现如上图中下排中间的图示,表示 *MEGA VIEW 566* 无 法支持该档案。
- 10. 将四向功能键往左推或往右选取上一张或次一张图片,往上或往下推则 可预览前 9 张或次 9 张图片,选定一张图片后再按下播放**/**确认键,即可 以全屏幕观赏图片。
- 11. 要退出欣赏中的图片或照片,只需按下停止**/**退出钮即可。
	- 注:*JPEG*、*TIFF*、*BMP* 格式图片的最佳浏览分辨率为 *1600x1200dpi*,*GIF* 格示则为 *800x600dpi*。

#### 管理图片

请参照影片章节中的*"*复制、贴上、剪下及删除 *MEGA VIEW 566* 的档案*"*叙 述來管理图片与照片。

#### 注:您也可在连接计算机后,使用操作系统的档案总管来管理*/* 删除档案。

### **FM** 收音机模式 (选用功能)

**MEGA VIEW 566** 的 FM 收音机功能为选用,如果您购买的 **MEGA VIEW 566** 有收音机功能,请参照以下步骤操作。

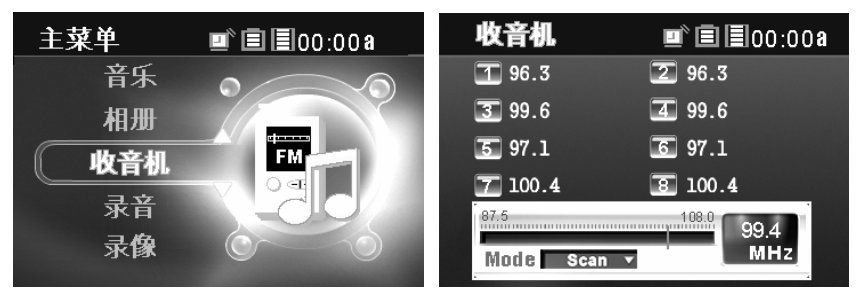

#### 寻找 **FM** 电台

1. 使用收音机功能前,请先于耳机孔插上耳机,否则会出现**"**插入耳机!**"** 信息;耳机是用来作为天线,会因接收信号地区与角度产生音频质量差 别,如在进入本功能后拔除耳机,可能会接收信号不良而无法收听。

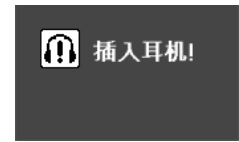

- 2. 如上左图,在主菜单上以四向功能键往上或往下推,将收音机项目高亮 显示,按下播放**/**确认键以进入该功能页如上右图。
- 3. 初次启动 FM 收音机功能时会先显示预设电台,请自行调整与搜寻喜爱 的电台: 先将四向功能键往下推一次来选择频道调整列。

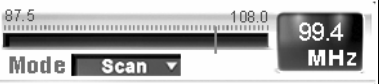

- 4. 再将**四向功能键**往下推可选择 Scan(自动搜寻)或 Fine Tune(一般调整): 选择 Scan 再将**四向功能键**往右或左推,可自动搜寻到可收听的电台;如 选择 Fine Tune, 则每将四向功能键往右或左推皆是以 0.1MHz 频率调整。
- 5. 搜寻电台的同时,您会看到频率出现于右侧窗格。

#### 储存 **FM** 频道

- 1. 要储存搜寻到的频道,请按下播放**/**确认键,上方的频道 1 会闪动。
- 2. 此时将四向功能键向左或向右推选择编号 1~8 再按下播放**/**确认键,即可 将该频率储存到选定的电台编号。
- 3. 您可依以上步骤储存其它电台。

#### 收听已存储的 **FM** 频道

- 1. 要收听已存储的电台,先将四向功能键往上推一次选择电台列表列表。
- 2. 将四向功能键先往右按一下,然后往左或往右推选择电台编号,再按下 播放**/**确认键,即可收听到该电台。

#### 录制 **FM** 电台语音

- 1. 选择频道按 **REC[**y**]**即可录音,录制指示灯也会亮起,屏幕提示如下左图。
- 2. 您可在屏幕上看到录音取样率、录制时间、选取频道等讯息,如下右图。

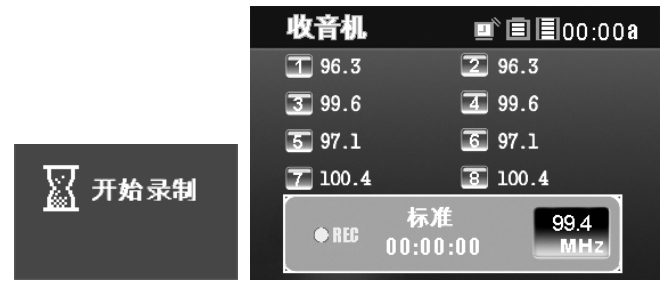

3. 要停止录制需再按 **REC[**y**]**键即可,屏幕会出现以下画面,档案会储存在 **MEGA VIEW 566** 的 music/record 目录下。檔名由**[FM000000.mp3]**开始, 接着**[FM000001.mp3]**,依此类推,您可进入音乐模式找到并播放该档案。

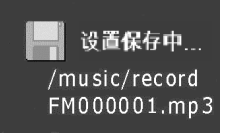

#### 播放 **FM** 电台语音录音文件

- 1. 要播放录好的 FM 语音文件,先离开收音机功能,进入音乐播放模式。
- 2. 依照录音时屏幕显示的文件名在清单上找到该语音文件。
- 3. 按下确认钮开始执行播放动作。

录音

**MEGA VIEW 566** 也是同步录音机,请依下列步骤操作。

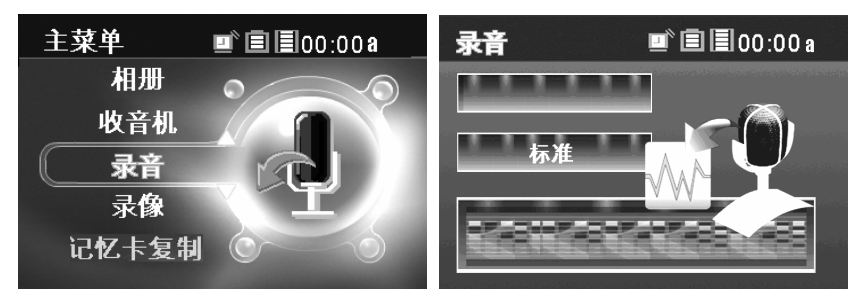

#### 启动语音制功能

1. 如上左图, 在主菜单上以**四向功能键**往上或往下推, 将**录音**项目高亮显 示,按下播放**/**确认键以进入该功能页如上右图。

#### 注:为避免录制中电力用尽而中断导致系统损坏,请连接变压器供电。

2. 按下 **REC[**y**]**钮即可录音,录制指示灯会开启,屏幕提示如下左图。

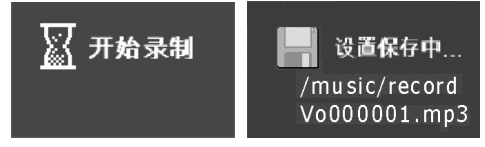

3. 要停止录音,只要再按一次 **REC[**y**]**按钮,录音会停止,屏幕上会显示一 个录音文件名如上右图,文件会储存在设备的 music/record 目录下。文 件名由**[VO000000.mp3]**开始,接着**[VO000001.mp3]**,依此类推。

#### 注:录音长度由硬盘剩余空间决定,但不能超过 *24* 小时或 *2GB*。

#### 播放录好的语音文件

- 1. 要播放录制好的语音文件,请先离开录音模式,进入音乐播放模式。
- 2. 依照录音时屏幕所显示的文件名在列表上找到该语音文件。
- 3. 按下确认按钮开始执行播放动作。

#### 管理录音档

请参照影片章节的*"*复制、贴上、剪下及删除 *MEGA VIEW 566* 的档案*"*叙述。 注:您也可以使用操作系统的文件总管工具来管理*/*删除文件。

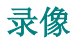

**MEGA VIEW 566** 也可进行影片或音乐同步影音录制。

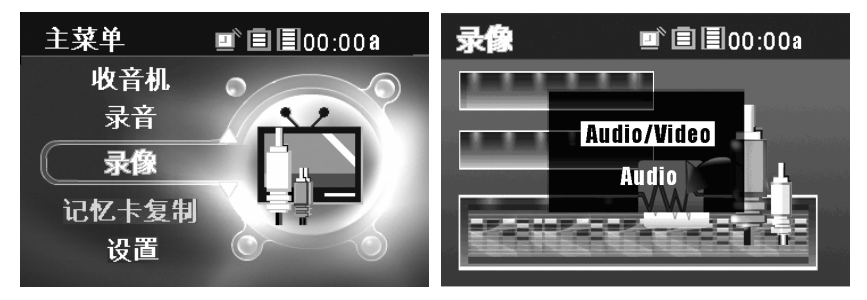

#### 启动录制功能

1. 先以随产品所附的 AV 信号连接线连接本机与影音输出设备(如电视、录 放机),将三个端子分别插至颜色或文字面相对的同列 AV 信号孔。

## 注:为避免录制中电力用尽而中断导致系统损坏,请连接变压器供电。 注:录制电视信号影像前,请先将设定中的分辨率与 *AV* 质量调为最佳。

- 2. 如上左图, 在主菜单上以**四向功能键**往上或往下推, 将**录像**项目高亮显 示,按下播放**/**确认键以进入该功能页如上右图。
- 3. 屏幕会出现简易菜单,请依需要选择录像(Audio/Video)或錄音(Audio), 以功能键往上或往下推,使项目呈黄底黑字,再按下播放**/**确认键使用该 功能。

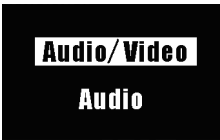

4. 如果选择影音频号(Audio/Video),但未插上 AV 信号线,屏幕会提示以 下信息。

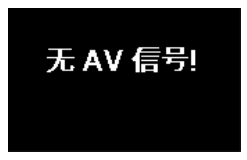

5. 选择录像**(Audio/Video)**后,您可以看到以下讯息,用来预先设定影片的 录制时间长度,录制到指定的时间后,**MEGA VIEW 566** 就会自动中断 录像:以**四向功能键**选择一个录制的时间,再按下**播放/确认键**确定:如 果您选择"连续录像", 录制过程中, 设备会在该档案达到 2GB 大小或 是时间达 3 小时的时候自动储存,并继续录制该影像讯号,直到您中断 录制或设备电力耗尽。

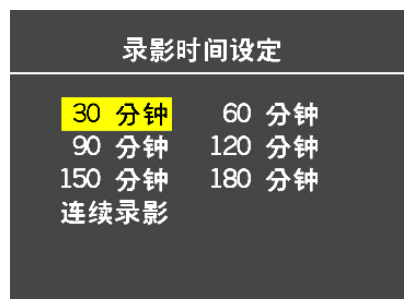

6. 按下 RECI·图初可启动录音, 录制指示灯会开启, 屏幕提示如下。

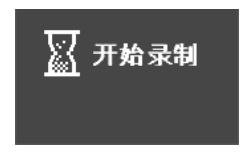

7. 要停止录制,只需再按一次 REC「●」按钮,此时屏幕会显示文件名; 在步骤 2 选影音录制,文件名由**[AV000000.asf]**开始、**[AV000001.asf]**, 依此类推,并储存在设备的 Video 的 Record 目录下; 如选音频录制, 文 件名从**[AU000000.mp3]**编号,然后是[AU000001.mp3],依此类推,储存 在 **MEGA VIEW 566** 的 Music 的 Record 目录下。

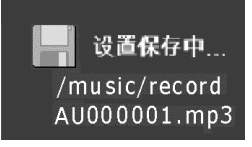

#### 注:录制时间长度由剩余的硬盘空间决定,但不能超过 *3* 小时或 *2GB*。

#### 播放录好的文件

- 1. 要播放录制好的影音或语音文件,请先离开录制模式回到主菜单,录制 的文件若为影音文件,请参照前述说明进入影音播放功能;录制的文件 若为语音文件,请参照前述说明进入音乐播放功能。
- 2. 依照录制时屏幕所显示的文件名在列表上找到该文件。
- 3. 按下确认按钮开始执行播放动作。

#### 管理录制档案

请参照影片章节中的*"*复制、贴上、剪下及删除 *MEGA VIEW 566* 的档案*"*叙 述来管理录制的档案。

#### 注:您也可以使用操作系统的文件总管工具来管理*/*删除文件。

### 记忆卡复制

**MEGA VIEW 566** 搭载一个 SD/ MMC 记忆卡插槽, 您可插入 SD (Secure Digital)和 MMC (MultiMedia Card)记忆卡来增加 **MEGA VIEW 566** 的储存容 量和功能。

#### 安插 **SD/ MMC** 记忆卡

1. 如果您在未安插 SD/ MMC 记忆卡时在清单上反白[**SDCARD**]数据夹,并 按下**播放/确认键**, 您会看到以下讯息。

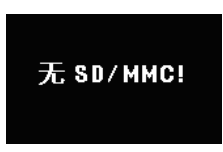

- 2. 若 MEGA VIEW 566 正处于开机状态, 请先按下 (b) 按钮关机。
- 3. 依照正确的方向将 SD 卡或 MMC 卡插入插槽。

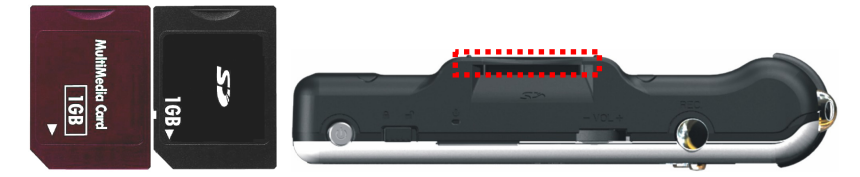

- 4. 再按一次 按钮,开启 **MEGA VIEW 566** 的电源。
- 5. 请参照**"**复制、贴上、剪下及删除 **MEGA VIEW 566** 的档案**"**章节来管理 记忆卡上与 MEGA VIEW 566 硬盘中的档案: 或以**记忆卡复制**功能将记 忆卡中的所有数据备份到 **MEGA VIEW 566** 硬盘中。
- 6. 按照"将 **MEGA VIEW 566** 连接至您的计算机"指示的步骤,将 **MEGA VIEW 566** 与计算机连接,以档案总管浏览与整理 **MEGA VIEW 566** 硬 盘内的档案。
- 7. 如果记忆卡内有影片、音声、或图像文件,您可以将机器切换到该功能 页面并播放或浏览档案。
- 注意:务必在关闭 *MEGA VIEW 566* 之后才插拔 *SD/MMC* 卡,否则可能会 导致 *MEGA VIEW 566* 和记忆卡的内容损毁。

#### 备份 **SD/MMC** 记忆卡

MEGA VIEW 566 有记忆卡数据备份功能, 将 SD/ MMC 记忆卡插入记忆 卡插槽并执行本功能,即可将档案复制到 **MEGA VIEW 566** 的硬盘中。

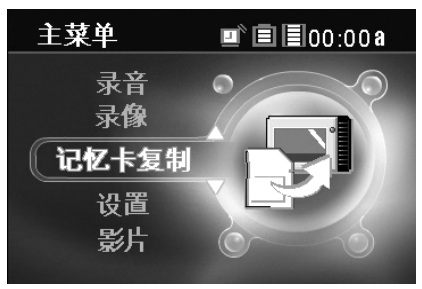

1. 如上图,在主选单上以四向功能键往上或往下推,将 **COPY** 项目反白, 按下播放**/**确认键,您会看到以下讯息

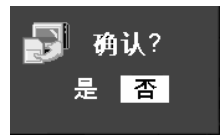

- 2. 将四向功能键往左或往右选择是,并按下播放**/**确认键即开始执行备份。
- 3. 备份动作执行时, 您会看到如下左图的动画, 备份完成后就会消失;记 忆卡中的数据会被储存到 **MEGA VIEW 566** 硬盘内的数据夹内,并出 现下右图的画面提示您储存的路径。

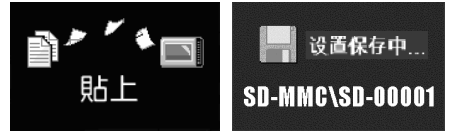

4. 如果您在画面上看到以下讯息,表示 **MEGA VIEW 566** 无法支持您插 入的 SD/ MMC 记忆卡。

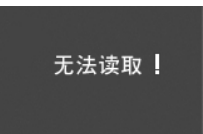

注:备份后,数据仍然存在于 *SD/ MMC* 记忆卡上,如果记忆卡已经没有剩 余空间,您必须删除其中的档案或此记忆卡格式化,才能继续存盘使 用。

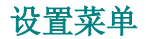

**MEGA VIEW 566** 设置菜单包含显示、照片、录像、系统与系统信息。

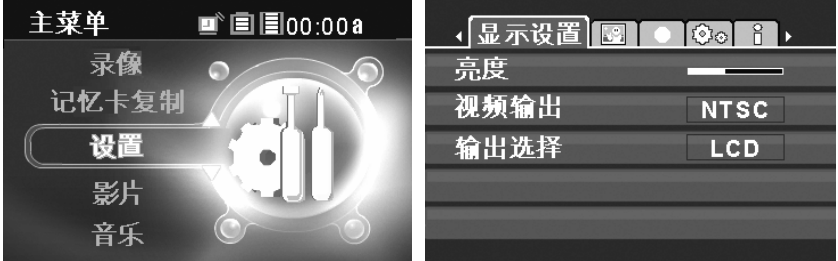

- 1. 如上左图, 在主菜单上以四向功能键往上或往下推, 将设置项目高亮显 示,按下播放**/**确认键以进入该功能页如上右图。
- 2. 以四向功能键向左或右推选择显示设置、照片设置、录像设置、系统 设置与系统信息的标签,屏幕上会依照选择的标签显示不同的设置项目。

## 注:以停止*/*退出钮退出设定页面后更改过的设定值才会储存并套用。 显示设置

显示设置包含:亮度、视频输出、输出选择。可依照个人需求与喜好设置。

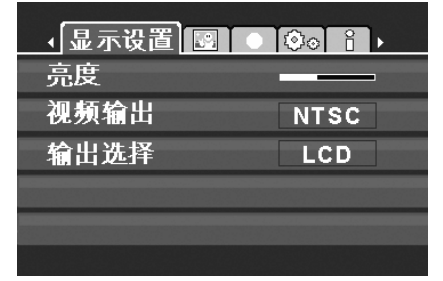

- 1. 在以上述方式进入设置项目后,屏幕即会显示如上右图。
- 2. 将四向功能键向下推,高亮亮度、视频输出、输出选择之一,表示选择 该项目,再参考下表调整。

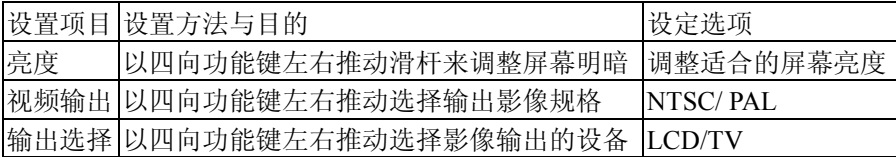

#### 浏览照片相关设置

在欣赏照片的同时,可依照个人的需求与喜好来设定背景音乐、连续播放、 播放设置等选项。

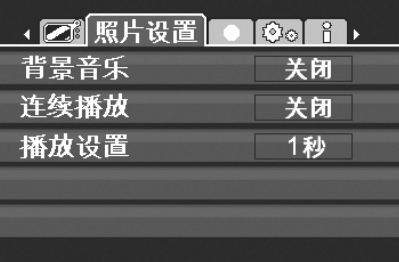

- 1. 在以上述方式进入设置项目后,以四向功能键向左或向右推选择音场设 定,屏幕即会显示如上右图。
- 2. 将四向功能键向下推,高亮显示背景音乐、连续播放、播放设置菜单之 一即表示选取该项目,请参考下表调整。

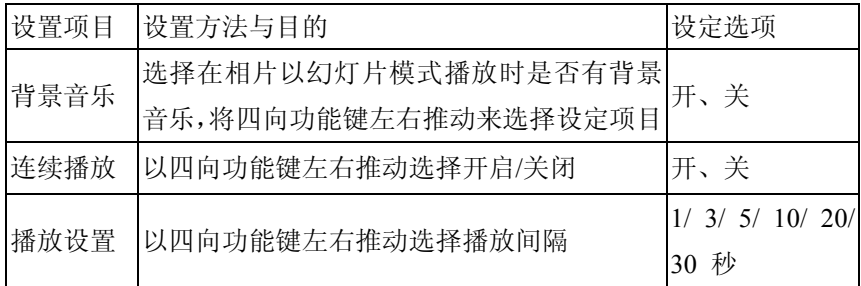

#### 录像设置

您可在录像设置中依需要调整录制影像与音乐的解析度与效果。

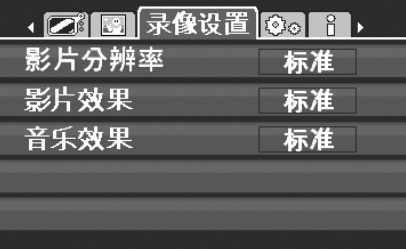

- 1. 在以上述方式进入设置项目后,以四向功能键向左或向右推选择录像设 置,屏幕即会显示如上右图。
- 2. 将四向功能键向下推,高亮显示影片影片解析度、影片效果、音乐效果 菜单之一,即表示选取该项目,请参考下表调整;须注意的是,解析度 与效果越高,录制形成的文件会越大。

| 设定项目  | 设置方法与目的                            | 设定选项       |
|-------|------------------------------------|------------|
| 影片解析度 | 以四向功能键左右推动选择影片 标准、好、更好、最好<br>所需解析度 |            |
| 影片效果  | 以四向功能键左右推动选择影片<br>所需效果             | 标准、好、更好、最好 |
| 音乐效果  | 以四向功能键左右推动选择音乐 标准、好、更好、最好<br>所需效果  |            |

**MEGA VIEW 566** 录像速率可高达 30fps. 您可选择从标准、好、更好和最好 以符合您的需求。录像设置选项的速率解析度与速率请参阅下表:

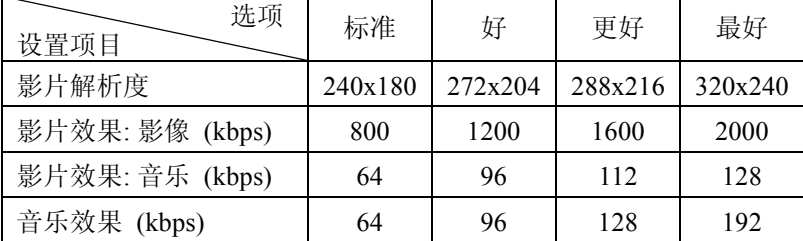

#### 系统设置

您可在系统设定功能页面设定省电模式、关机、语言、日期格式、日期设置、 时间设置、时间格式、闹钟、闹钟设置、载入默认值。

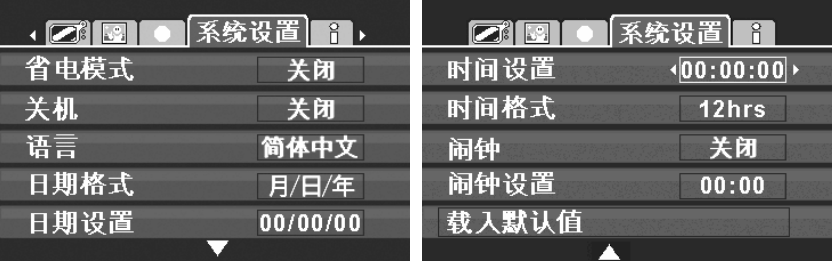

1. 进入设定项目后,以四向功能键向左或向右推选择系统设置,如上右图。

2. 将四向功能键向下推,高亮显示省电模式、关机、语言、日期格式、日

期设置、时间设置、时间格式、闹钟、闹钟设置菜单之一,即表示选取

该项目,请参考下表调整。

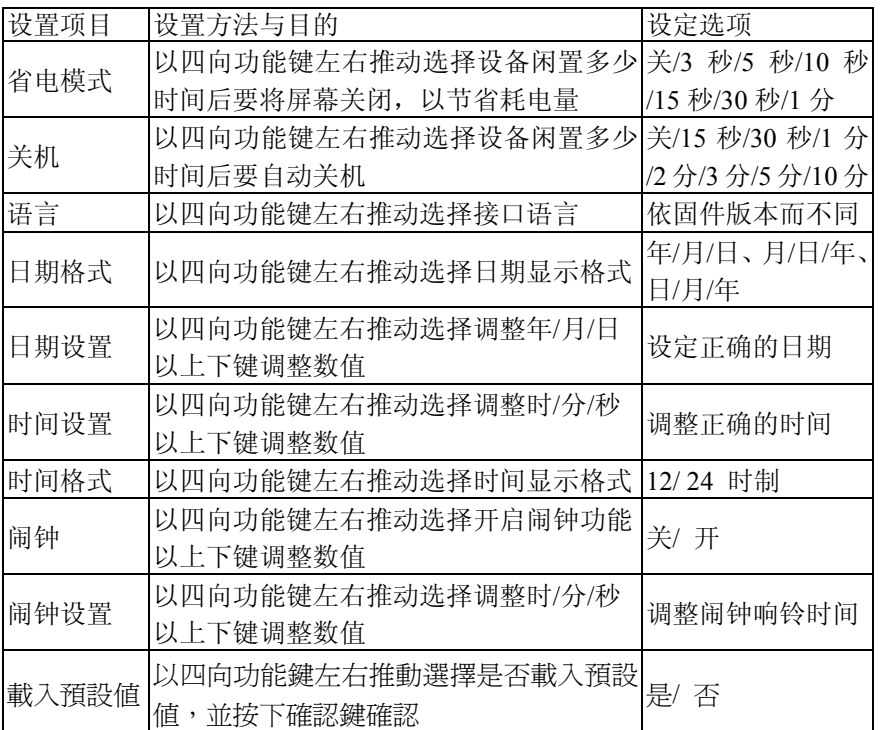

### 系统信息

您可在系统信息中查看硬盘剩余空间、版本、**DivX (R) VOD** 相关讯息,或 执行软件更新、韧体更新。

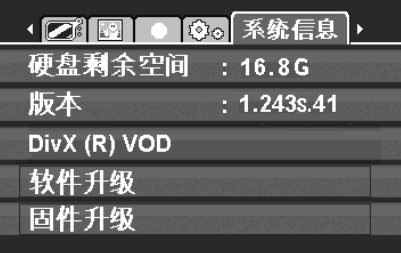

- 1. 在以上述方式进入设定项目后,以四向功能键向左或向右推选择系统信 息,屏幕即会显示如上右图。
- 2. 您即可在该页面查看硬盘剩余空间、版本、软件升级、固件升级、载入 默认值。

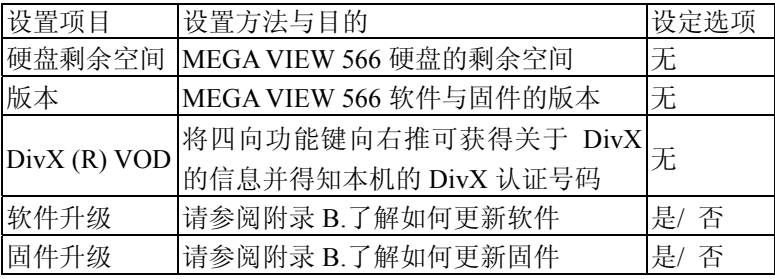

## 附录 **A.** 规格

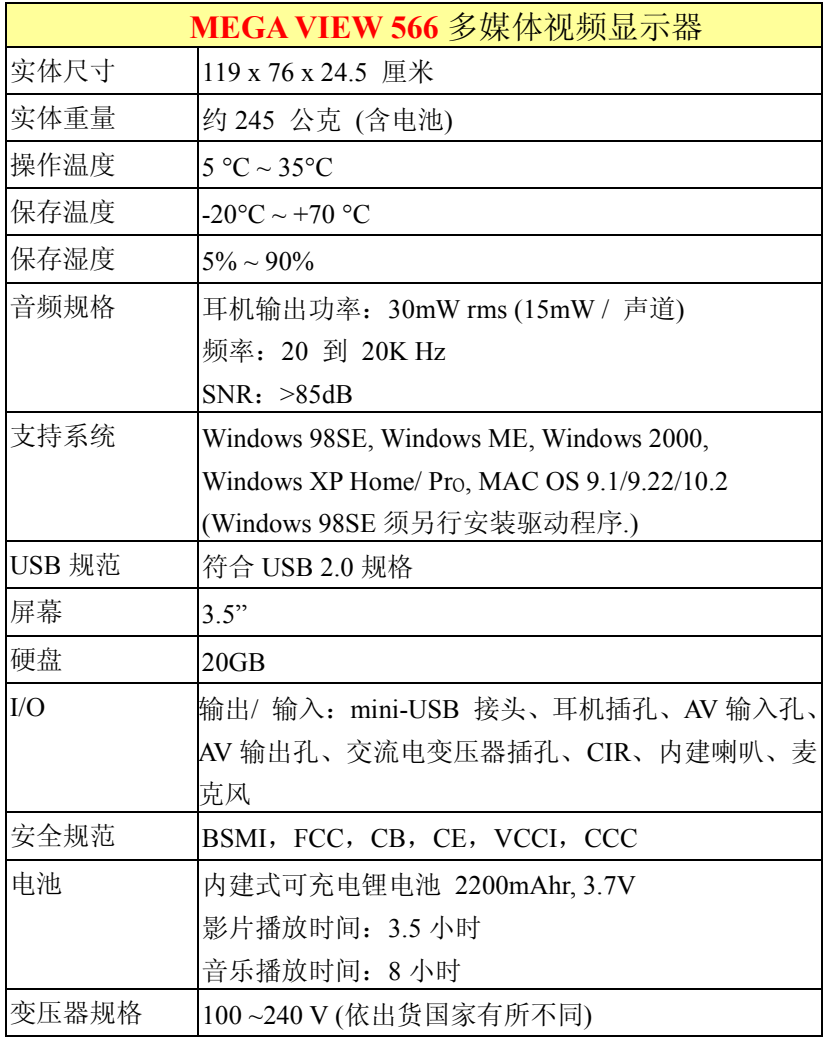

\*电池消耗测试环境为: 温度: 25∘C、湿度: 50RH、屏幕亮度: 10/16 阶、音量: 50%、声音输出: 耳机。影音测试档案分辨率: 240x180、影像速率: 800Kbps、 声音速率: 64Kbps、大小: 1.1GB MP4+MP3。声音测试档案: 声音速率: 128Kbps、 大小: 4.6MB MP3。

## 附录 **B.** 应用光盘

**MSI MEGA VIEW 566** 多媒体视频显示器包装内含应用光盘;将光盘放入光 驱,待其自动执行后,您会看到如下画面。

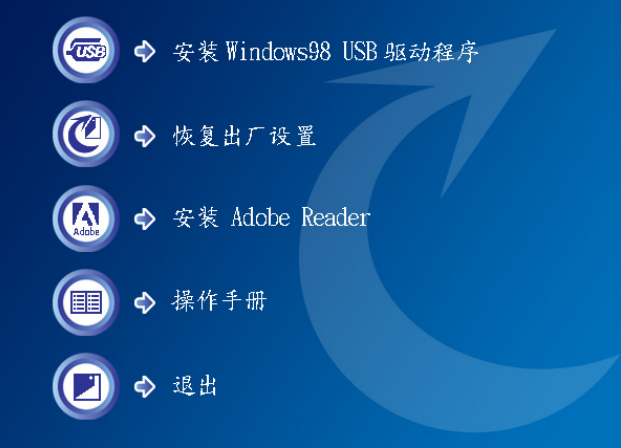

z 安装 **Windows98 USB** 驱动程序**:** 

Windows 98 操作系统必须先安装 USB 驱动程序,系统才能正确辨识 **MEGA VIEW 566** 多媒体视频显示器,并使 **MEGA VIEW 566** 正常运 作。点按此图示安装 Windows98 USB 驱动程序到您的计算机上。

- z 回复出厂设置**:**  点按此图标即可将光盘中的预设文件复制到 **MEGA VIEW 566** 多媒体 视频显示器,重开机可发现文件皆已复原。
	- 光盘中会附上 PDF 格式的使用手册,请点选这个按钮即可安装 Acrobat Reader, 即可开启并阅读 PDF 电子书。
- z 使用手册:

z 安装 **Adobe Reader**:

开启并阅读 PDF 格式的使用手册。

z 退出**:** 

关闭本画面并离开本安装程序。

### 软件升级

用户可升级 MEGA VIEW 566 的软件: 请先准备计算机及包装所附的 USB 连接线。

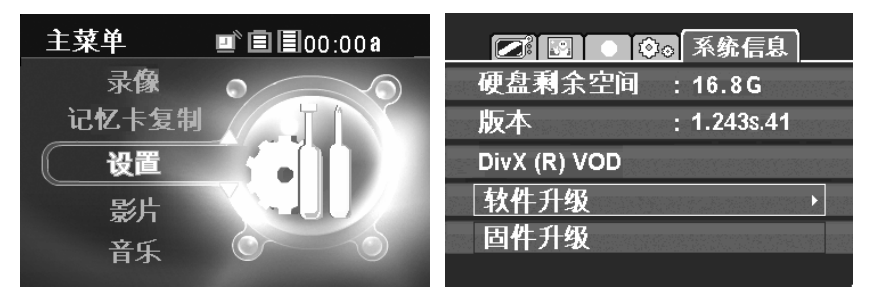

注:为避免更新中电力用尽而中断导致系统损坏,请连接变压器供电。 注:如果软件与固件皆需要更新,请先更新固件。

- 1. 将 **MEGA VIEW 566** 以 USB 连接线连接至计算机。
- 2. 将 **MEGA VIEW 566** 开机,让计算机搜寻到本装置。
- 3. 至本公司网站下载 **MEGA VIEW 566** 的更新檔,并储存到 **MEGA VIEW 566** 的根目录下,以鼠标左键按该档案两次执行更新文件,当屏幕上出现 讯息窗口询问时,选择**"**全部取代**"**来覆盖旧的档案。
- 4. 安全地删除 **MEGA VIEW 566**,并拔除 USB 连接线。
- 5. 以四向功能键上下选择设定,再按下播放**/**确认键进入该功能页。
- 6. 以四向功能键左右选择系统信息标签。
- 7. 以四向功能键上下选择软件升级项目。
- 8. 再将四向功能键向右推,屏幕上会出现"确认**?** 是否" 的信息。

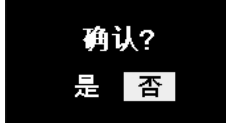

- 9. 以四向功能键左右选择是并按下播放/确认键,系统会开始升级软件,或 选择否并按下确认键确认,即可取消升级并离开页面。
- 10. 软件升级步骤完成后,系统会自动重新开机。

### 固件升级

用户亦可自行升级 MEGA VIEW 566 的软件, 请先准备计算机及包装所附的 USB 连接线。

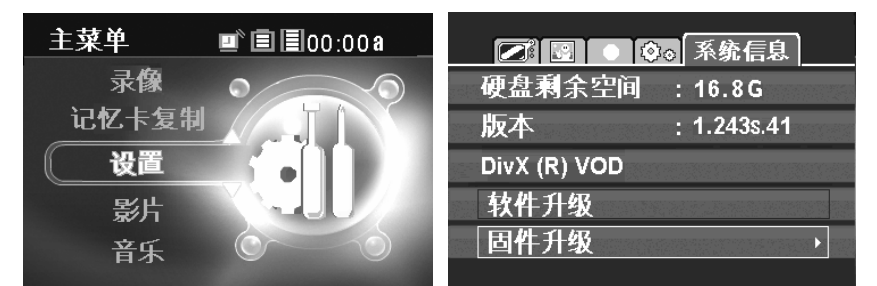

注:为避免更新中电力用尽而中断导致系统损坏,请连接变压器供电。 注:如果软件与固件皆需要更新,请先更新固件。

- 1. 将 **MEGA VIEW 566** 以 USB 连接线连接至计算机。
- 2. 将 **MEGA VIEW 566** 开机,让计算机搜寻到本装置。
- 3. 至本公司网站下载 **MEGA VIEW 566** 的更新檔,并储存到 **MEGA VIEW 566** 的根目录下,以鼠标左键按该档案两次执行更新文件,当屏幕上出 现讯息窗口询问时,选择**"**全部取代**"**来覆盖旧的档案。
- 4. 安全地删除 **MEGA VIEW 566**,并拔除 USB 连接线。
- 5. 以四向功能键上下选择设定,再按下播放**/**确认键进入该功能页。
- 6. 以四向功能键左右选择系统信息标签。
- 7. 以四向功能键上下选择固件升级项目。
- 8. 再将四向功能键向右推,屏幕上会出现"确认**?** 是否" 的信息。

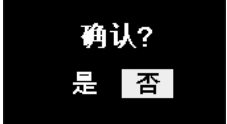

- 9. 以四向功能键左右选择是并按下播放/确认键,系统会开始升级固件,或 选择否并按下确认键确认,即可取消升级并离开页面。
- 10. 固件升级步骤完成后,系统会自动重新开机。